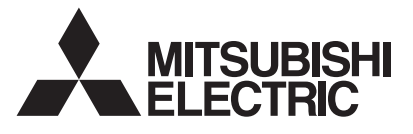

三菱HEMS

取扱説明書

Mitsubishi Home Energy Management System

初期設定編

形名

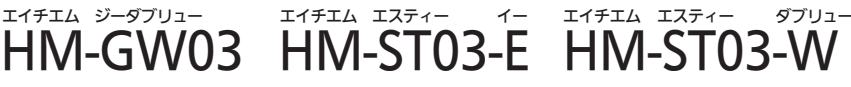

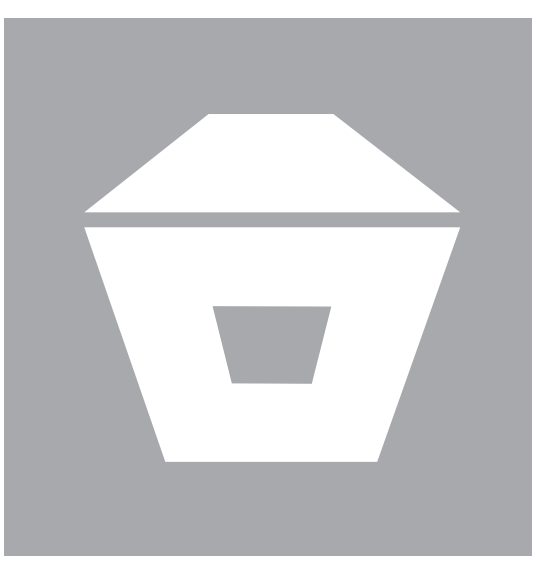

- ●ご使用の前に、この「取扱説明書 初期設定編」とホームページに掲載の「取扱説明書 操作編」をよくお 読みになり、正しくお使いください。特に「安全のために必ずお守りください」は、必ず読んで正し くお使いください。
- 「保証書」は「お買上げ日・販売店名」などの記入を確かめて、販売店からお受け取りください。
- ●「取扱説明書」と「保証書」は大切に保存してください。

この製品は国内用ですので日本国外では】 使用できません。また、アフターサービス もできません。

This appliance is designed for use in Japan only and can not be used in any other country.

No servicing is available outside of Japan.

・ 本システムの仕様は、予告なしに変更する場合があります。 最新の取扱説明書については、下記のホームページをご覧 ください。

#### **www.MitsubishiElectric.co.jp/hems**

・ 取扱説明書に記載されている画面はイメージです。ご使用 のタブレット端末やスマートフォンによっては、配置など が変わることがあります。

# もくじ

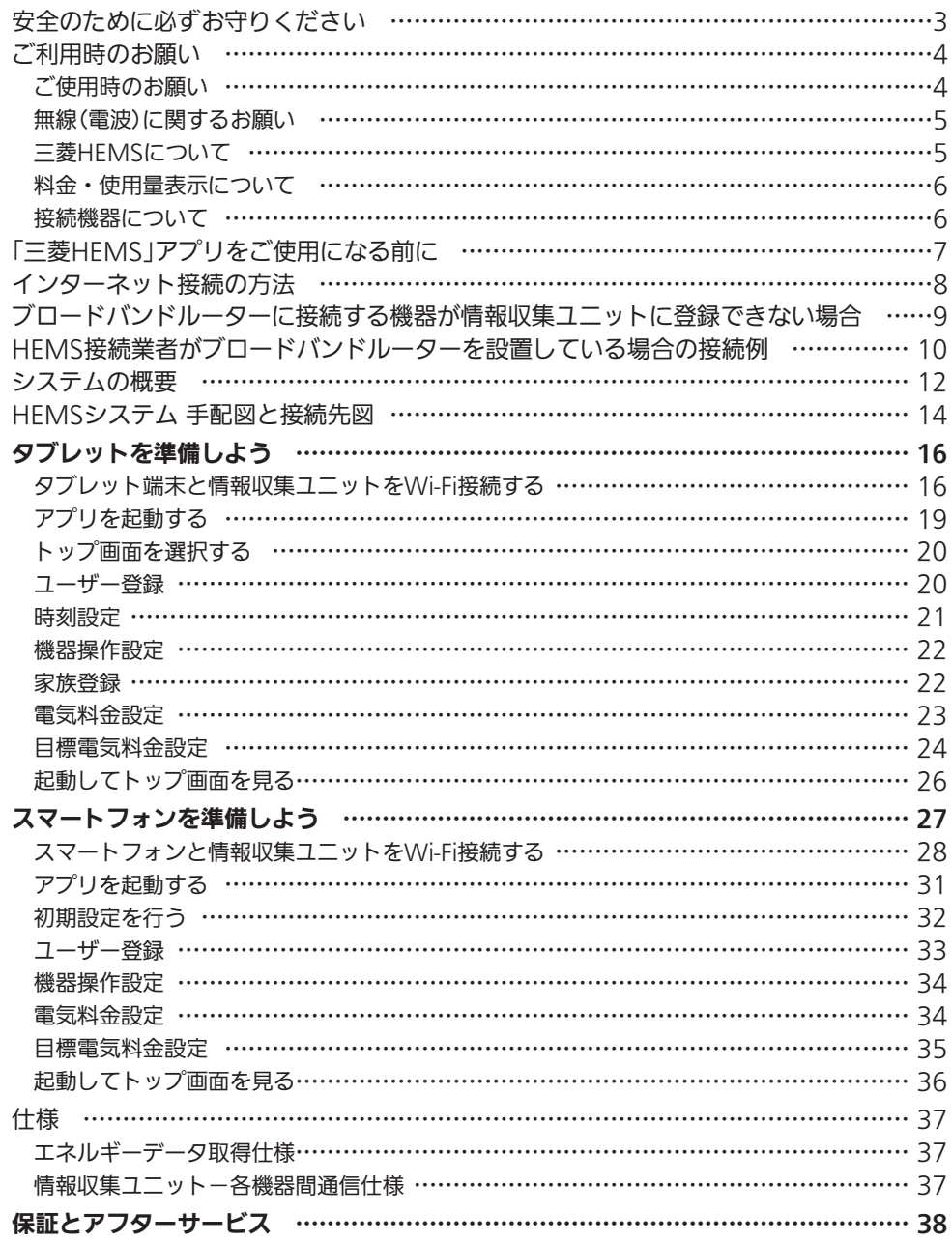

2 httl 2 at 9 P

# 安全のために必ずお守りください

お使いになる人や他の人への危害、財産への損害を未然に防ぐため、必ずお守りいただくことを 説明しています。

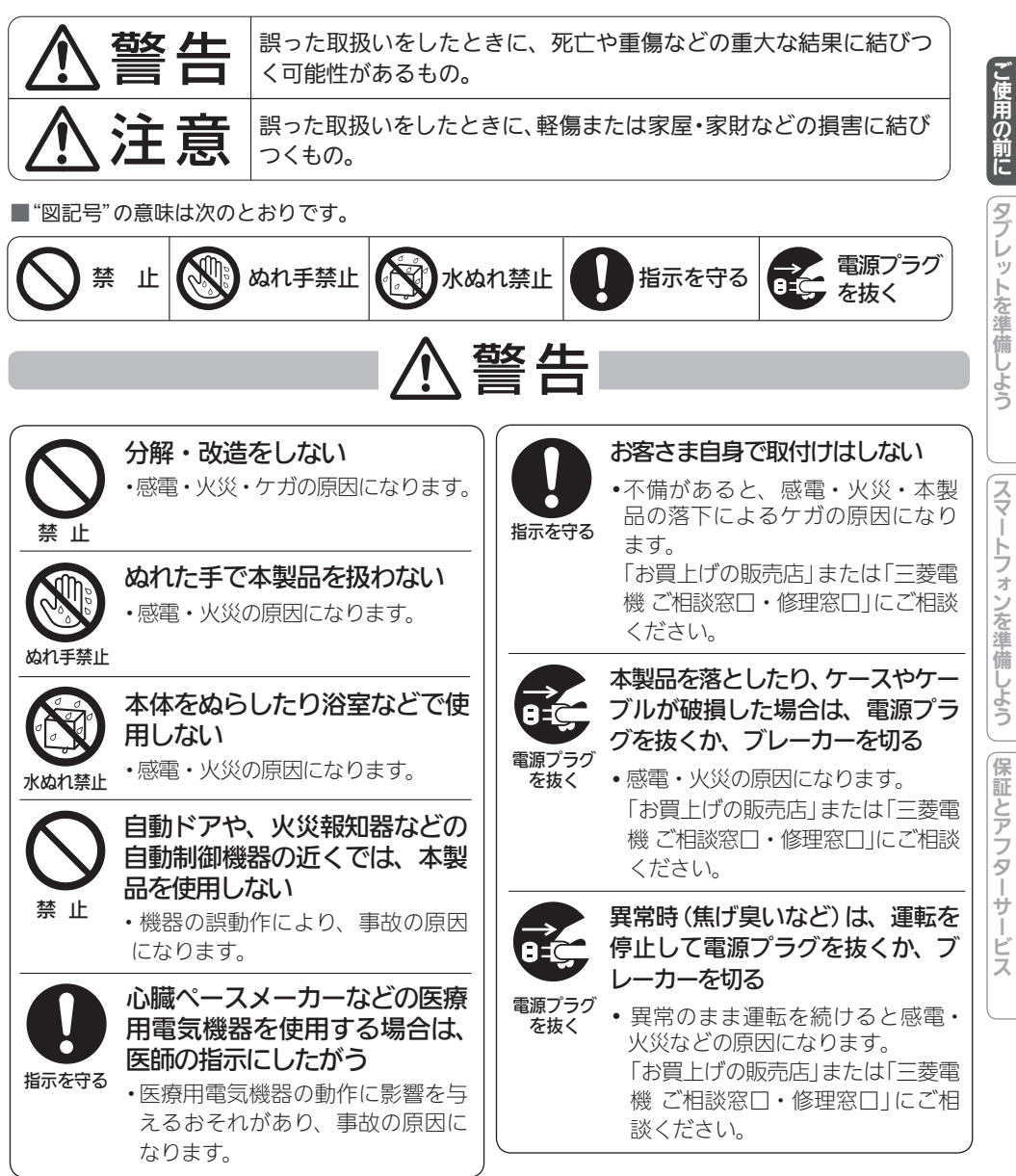

3

 $=$   $t$   $^{\circ}$  F  $=$ 

 $\blacksquare$   $\blacksquare$   $\blacksquare$ 

こうしょう かいしょう しゅうしょう しゅうしょう しゅうしゅう しゅうしゅう しゅうしゅう しゅうしゅう しゅうしゅう しゅうしゅう しゅうしゅう しゅうしゅう しゅうしゅう しゅうしゅうしょ

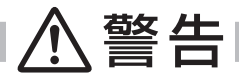

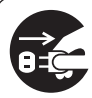

長期間使用しない(エネルギーデータの取得をしない、遠隔操作をしない)、および 使用終了時は、運転を停止して電源プラグを抜き、ブレーカーを切る

電源プラグ を抜く

・電源プラグを抜かない、ブレーカーを「切」にしなかった場合、製品内部に電源が供給 されたままとなり、機器劣化の原因となります。劣化したまま運転を続けると感電・ 火災などの原因になります。

「お買上げの販売店」または「三菱電機 ご相談窓口・修理窓口」にご相談ください。

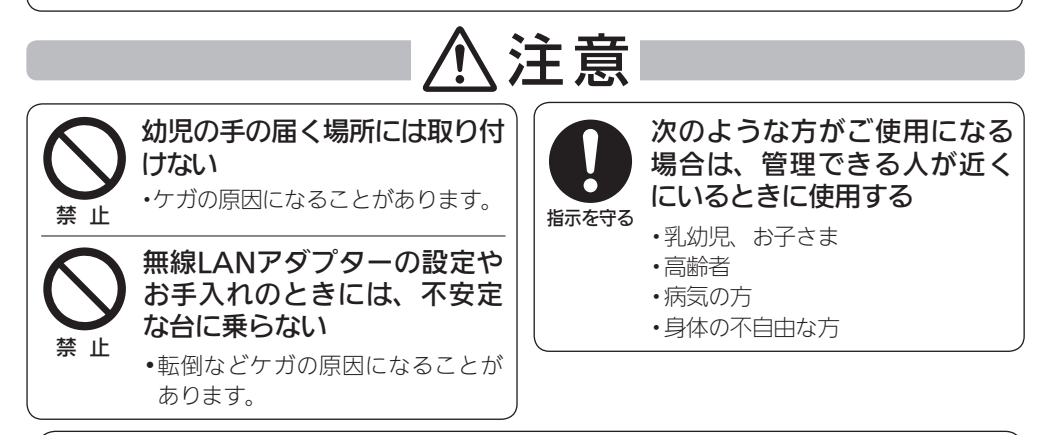

異常および不具合が発生したときは、ただちに運転を停止し、「お買上げの販売店」または「三菱電機 ご相 談窓口・修理窓口」にご相談ください。 (『 39ページ)

# ご利用時のお願い

「三菱HEMS」は、次の注意事項をご確認のうえ、ご使用ください。また、各機器の取扱説明書に 記載されている「安全のために必ずお守りください」をよくお読みになり正しくお使いください。

 $\overline{\mathbf{A}}$ 

EV.

#### ご使用時のお願い

- ●三菱HEMS(以下「本製品」)および本製品による サービス(以下「本サービス」)の故障・不具合・ 誤動作およびネットワーク機器・携帯電話端末 の障害、インターネットサービスや携帯電話会 社の通信サービスの障害または回線不通や通信 手段の障害などにより、本製品および本サービ スが利用できなかったことによリ生じた損害に ついては当社は一切の責任を負い兼ねますの で、あらかじめご了承ください。
- ●お客様または第三者が本製品および本サービ スの誤使用により生じた故障、不具合、また はそれらに基づく本機の使用によって受けら れた損害については、法令上賠償責任が認め られる場合を除き、当社は一切の責任を負い

 $J$  hirl  $J$ 

兼ねますので、あらかじめご了承ください。

- ●次の場所で本製品を使用・保管しないでくだ さい。
	- ・直射日光が当たる場所
	- ・風通しや換気の悪い場所
	- ・雨、霧などが直接入り込む場所

▅▆▝▝▐▗▃

- ・極端に高温、低温の場所
- ・ほこりの多い場所
- ●本製品とコードレス電話機や電子レンジなど の電波を放射する機器との距離が近すぎる と、データ通信速度が低下したりデータ通信 が切れる場合があります。また、コードレス 電話機の通話にノイズが入ったり、発信・着 信が正しく動作しない場合があります。この ような場合は、お互いを1m以上離してお使

」使用の1 こうしょう かいしょう しゅうしょう しゅうしょう しゅうしゅう しゅうしゅう しゅうしゅう しゅうしゅう しゅうしゅう しゅうしゅう しゅうしゅう しゅうしゅう しゅうしゅう しゅうしゅうしょ 前に עי トを  $\frac{1}{2}$ 

タブレットを準備しようスマートフォンを準備しよう保証とアフターサービス  $\frac{1}{2}$ フォン を準備 保証とアフターサード

ス

いください。

- ●エネルギー計測ユニットはお客様ご自身では 据付けないでください。(安全や機能の確保が できません)
- ●異常時以外は、エネルギー計測ユニット、計 測機能内蔵型分電盤と情報収集ユニットの電 源を切らないでください。エネルギー計測ユ ニット、計測機能内蔵型分電盤のブレーカー を切ると電力量の測定ができなくなります。 情報収集ユニットの電源を切ると、発電量、 使用電力量等のデータの蓄積、接続機器の操 作ができなくなります。
- ●接続機器の追加をご希望の場合は、分電盤内 の工事や情報収集ユニットの設定が必要とな りますので、必ずお買上げの販売店または工 事店にご相談ください。
- ●三菱HEMSでは、情報収集ユニット内に使用 電力量のデータなどが保存されますが、各機 器の故障や機器間の通信不良等によるデータ 破損時の保証はしておりません。
- ●画面はイメージです。タブレット端末やスマー トフォンの機種によっては縮小された場合に は表示が変わることがあります。また、グラ フはデータの値によって表示が変わります。
- ●タブレット端末やスマートフォンによっては、 画面が部分的に更新されるような表示になる ことがあります。
- ●文字入力には絵文字を使用しないでください。 登録時にフリーズしたり、画面の表示ができ なくなる場合があります。
- ●テレビなどのAV機器はブロードバンドルー ターに接続してください。
- ●情報収集ユニットを宅内のWi-Fiアクセスポイ ントとして使用しないでください。スマート フォンやゲーム機等を宅内でインターネット 接続する際はブロードバンドルーターとWi-Fi 接続してください。情報収集ユニットと接続 して動画の視聴などデータ量の多い通信を行 うと、HEMSの通信の妨げになります。(スマー トフォンでHEMSの初期設定を行う場合は、 一時的に情報収集ユニットと接続し、設定完 了後はブロードバンドルーター接続へ戻して ください)

 $\mathbb{E}$   $\uparrow$  htd  $\mathbb{Z}$ 

無線(電波)に関するお願い

- ●セキュリティー設定について
	- ·無線LANは電波による送受信を行うため盗聴 や不正アクセスを受けるおそれがあります。 無線LANをご使用になるときは、その危険 性を十分にご理解いただいたうえ、しっか りとセキュリティー設定を行ってください。
- ●無線LANと雷波法について
	- ・この無線LANアダプターは工事設計認証を 取得しているため免許を申請する必要はあ りません。
- ●本製品は、2.4GHz帯域の電波を使用してい ます。

この周波数帯では医療用電気機器のほか、他 の同種無線局、および免許を要しないアマチュ ア無線局など(以下、「他の無線局」と略す)が 運用されています。

- 1. 本製品を使用する前に、近くで「他の無線 局」が運用されていないことを確認してく ださい。医療用電気機器をご使用の場合は 医師にご相談ください。
- 2. 万一、本製品と「他の無線機器」との間に電 波干渉が発生した場合は、使用場所を変え るか、機器の運用を停止(電波の発射を停 止)、または有線LAN接続が可能な場合は、 有線LANでの接続を行うようにしてくださ い。
- 3. その他、電波干渉の事例が発生し、お困り のことが起きた場合は、お買い上げの販売 店にご相談ください。
- ●電子レンジの近くでのご使用は、無線LANの 通信に影響を及ぼす場合があります。

#### 三菱HEMSについて

- ●機器が見えない位置から操作するときは、機 器やその周辺、お部屋にいる人の状態などを 事前に十分確認してから操作してください。
- ●お子さま、高齢者、病気の方、身体の不自由 な方がお部屋にいる場合は、必ず近くに管理 できる人がいる状態でご使用ください。
- ●機器のあるお部屋に人がいることがわかって いる場合は、お部屋の外から操作することを 事前に知らせておいてください。また、小さ なお子さまが誤って操作しないように、保護 者の方が管理のもとでご使用ください。

▅▆▝▝▐▗▅

5

- ●ご使用の前に機器に異常がないか確認してく ださい。
- ●以下の状態のときは、タブレット端末で操作 できなくなります。
	- ・停電やブレーカーが切れているなどで、機 器や無線LANルーター(アクセスポイント) に通電されていないとき
	- ・無線LANルーターの異常時や通信圏外にい るとき
- ●以下の状態のときは、スマートフォンで操作 できなくなります。
	- ・停電やブレーカーが切れているなどで、機 器や無線LANルーター(アクセスポイント) に通電されていないとき
	- ・無線LANルーターの異常時や通信圏外にい るとき
	- ・インターネット回線や公衆回線に問題があ るとき
	- ・三菱電機クラウドサーバーのメンテナンス 時や障害発生時
- ●障害物や電子レンジなどの電波干渉により、 通信状態が悪い場合は操作内容が反映されな いことがあります。定期的に運転状態を確認 してください。
- ●タブレット端末やスマートフォンのOSをアッ プデートすると、三菱HEMSアプリが使用で きなくなることがあります。 アップデート前に対応OSを弊社ホームページで ご確認ください。(1887ページ)
- ●機器によっては、三菱HEMSアプリから操作し た内容は、リモコンの表示部に反映されない場 合があります。また、リモコンからの操作で機 器の設定内容が変更されることがあります。
- ●三菱HEMSアプリによる誤操作防止のため、 画面ロック機能の使用をおすすめします。
- ●機器付属のリモコン、当社指定の通信・操作 機器以外は使用しないでください。
- ●ワイヤードリモコンなどの集中管理機器との 併用はできません。
- ●三菱HEMSに使用する情報収集ユニットの設 定を変更しないでください。設定を変更した 場合、三菱HEMSアプリおよびHEMS・各機 器の動作に支障をきたすことがあります。
- ●情報収集ユニットのLANポートは三菱HFMS 以外の用途に使用しないでください。使用し た場合、三菱HEMSアプリおよびHEMS・各

 $ATH$ 

機器の動作に支障をきたすことがあります。

●廃却や使用者を変更するときは、必ず情報収 集ユニットの初期化を行ってください。

#### 料金・使用量表示について

本製品では、計測された電力、水使用量、ガス 使用量のデータに基づいて、省エネ効果を実感 しやすいように使用量や目安料金を表示します。 これらは目安値ですので、電力会社、水道局、 ガス会社などからの請求書に記載される使用量、 金額と異なります。差額の保証はいたしかねま すので、あらかじめご了承ください。

また、料金設定が電力会社、水道局、ガス会社 などとの契約内容と大きくずれていると、目安 料金と実際の金額に大きな差異が生じます。ご 契約の料金プランに近い料金設定を行ってくだ さい。(18723〜24ページ、34〜35ページ)

接続機器について

●三菱HFMS対応機種以外を接続した場合、動 作が制限される場合や正しく動作しない場合 があります。対応機種はホームページでご確 認ください。

www.MItsubishiElectric.co.jp/hems/product/ st03/list.html

- ●JEM-A対応機器とは、日本電機工業会規格 JEM1427「HA端 子(JEM-A)」に 適 合 し た、 JEMA標準HA端子-Aで接続された機器を指し ます。
- ●「三菱HEMS 対応機種・対応アダプター一覧」 に記載のない機器を使用したことに起因して 生じた損害、あるいは他社機器における操作 や性能に起因して生じた損害について、当社 は一切の責任を負いません。

「三菱HEMS 対応機種・対応アダプター一覧」 www.MItsubishiElectric.co.jp/hems/product/ st03/list.html

▅<sup></sup>▌▘▘▋▁

EN I

 $6 -$ 

### 「三菱HEMS」アプリをご使用になる前に

「三菱HEMS」アプリをご使用になる前に以下をご確認ください。なお、「三菱HEMS」アプリは、 タブレット端末用アプリとスマートフォン用アプリがあります。それぞれの特長については『取 扱説明書 操作編』を参照してください。

- ●情報収集ユニットのWANポートとブロードバンドルーターのLANポートが、LANケーブル で接続されていますか?
- ●タブレット端末のタイムゾーンが「GMT+9」(日本標準時)に設定されていますか?

詳しくはお持ちのタブレット端末の取扱説明書をご覧ください。

●情報収集ユニットとタブレット端末がWi-Fi接続されていますか?

詳しくは情報収集ユニット(HM-GW03)の取扱説明書をご覧ください。

●情報収集ユニットとWi-Fi接続されているのはタブレット端末だけですか?(HFMS接続機器 を除く)

情報収集ユニットとゲーム機器やAV機器(TVなど)、タブレットやスマートフォンなどを Wi-Fi接続して動画の視聴やOSのアップデートなどのデータ量の多い通信を行うと、過負 荷によりHEMS機能に障害が発生する場合があります。ゲーム機器やAV機器(TVなど)、ス マートフォンなどをWi-Fi接続する場合は、ブロードバンドルーターに接続してください(情 報収集ユニットを宅内のWi-Fiアクセスポイントとして接続しないでください)。タブレッ トで動画の視聴やOSのアップデートをする場合も、タブレットをブロードバンドルーター に接続してください。

●スマートフォン用「三菱HEMS」アプリをご使用の場合は、スマートフォンがインターネット に接続されていますか?

スマートフォン用アプリはインターネット上のクラウドと通信を行います。なお、スマート フォンをWi-Fiでインターネットに接続する場合は、ブロードバンドルーターに接続してく ださい(初期設定時のみ情報収集ユニットに接続)。ブロードバンドルーターとの接続方法に ついては、お持ちのブロードバンドルーターの取扱説明書をご覧ください。

タブレットを準備しようスマートフォンを準備しよう保証とアフターサービス

トフォンを準備しよう

(保証とアフターサービス

こうしょう かいしょう しゅうしょう しゅうしょう しゅうしゅう しゅうしゅう しゅうしゅう しゅうしゅう しゅうしゅう しゅうしゅう しゅうしゅう しゅうしゅう しゅうしゅう しゅうしゅうしょ

こ使用の前に

タブレ ریآ

トを準備

じょう

 $\frac{1}{2}$ 

●タブレット端末の準備(アプリのダウンロード、初期設定)はできましたか?

( $\mathbb{R}$ で「タブレットを進備しよう」16〜26ページ)

- ●スマートフォンの準備(アプリのダウンロード、初期設定)はできましたか?
	- ( 「スマートフォンを準備しよう」27〜37ページ)
- ■間取りコントローラーやファミリーカレンダーなど、「三菱HEMS」アプリの操作方法につ いては、ホームページに掲載の『取扱説明書 操作編』をご覧ください。
- ●クラウドサーバーのメンテナンス情報などについては、下記ホームページの「お知らせ」をご 覧ください。
- ●動作確認済みのタブレットおよびスマートフォンは、下記ホームページの「製品情報」-「対応機 器一覧」をご覧ください。掲載機種であっても、OSアップデートやお客様がインストールされ たアプリの状況により、正常に動作しなくなるおそれがあります。あらかじめご了承ください。

最新の取扱説明書については、下記のホームページをご覧ください。

 $\mathcal{A}$  and  $\mathcal{A}$  is a set of  $\mathbb{R}$ .

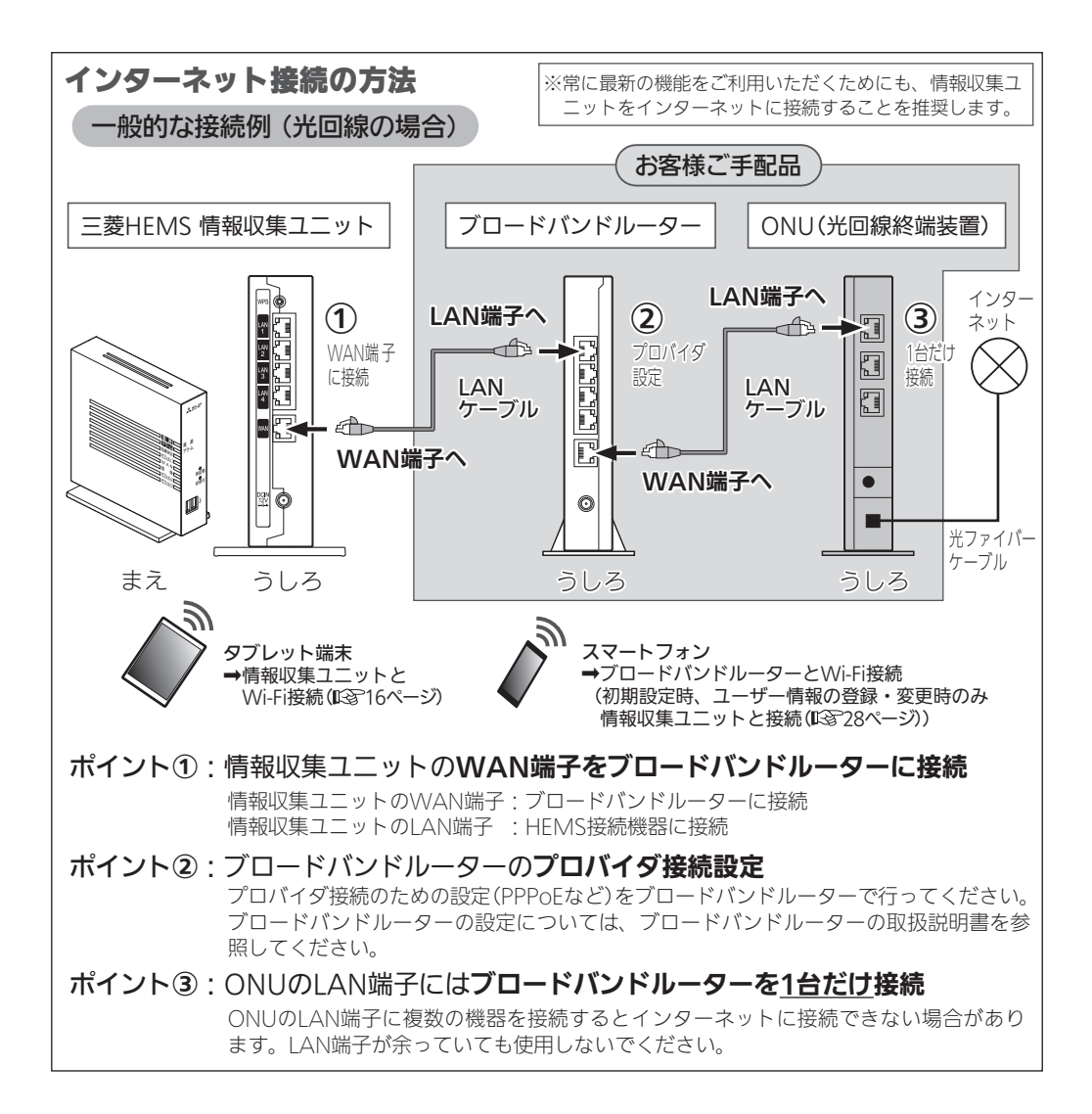

・Android™およびGoogle Play™は、Google LLCの商標または登録商標です。

- ・iPhone®は、米国および他の国々で登録されたApple Inc.の商標です。TM and © 2018 Apple Inc. All rights reserved.
- ・iPhoneの商標は、アイホン株式会社のライセンスに基づき使用されています。
- ・iOS®の商標は、Ciscoの米国およびその他の国々のライセンスに基づき使用されています。
- ・App Storeは、Apple Inc.が運営するiPhone®、iPad®、iPod touch®向けアプリケーションソフトウェ アのダウンロードサービスを行えるサービスの名称です。

8

KNIT <sup>o</sup> E ⊞

- ・App Storeは、Apple Inc.のサービスマークです。
- ・Wi-FiおよびWPSは、Wi-Fi Allianceの商標または登録商標です。

 $\mathcal{F}$   $\mathcal{F}$   $\mathcal{F}$ 

・「エコーネット」、「ECHONET」、「ECHONET Lite」はエコーネットコンソーシアムの商標です。

E.

### ブロードバンドルーターに接続する機器が 情報収集ユニットに登録できない場合

ブロードバンドルーターに接続する機器が、情報収集ユニットに登録できない場合、下記の作業 を行ってください。

- ① ブロードバンドルーターを再起動する(電源OFF/ON)
- ② 機器側を再設定する(※)

(※)機器側の再設定方法については、機器仕様によって、下表のように異なります。

機器を誤った接続先に繋いでしまった場合、ブロードバンドルーターと情報収集ユニットのいず れか正しい接続先に繋いだうえで、機器側を再設定してください。 再設定の方法は、下表を確 認してください。

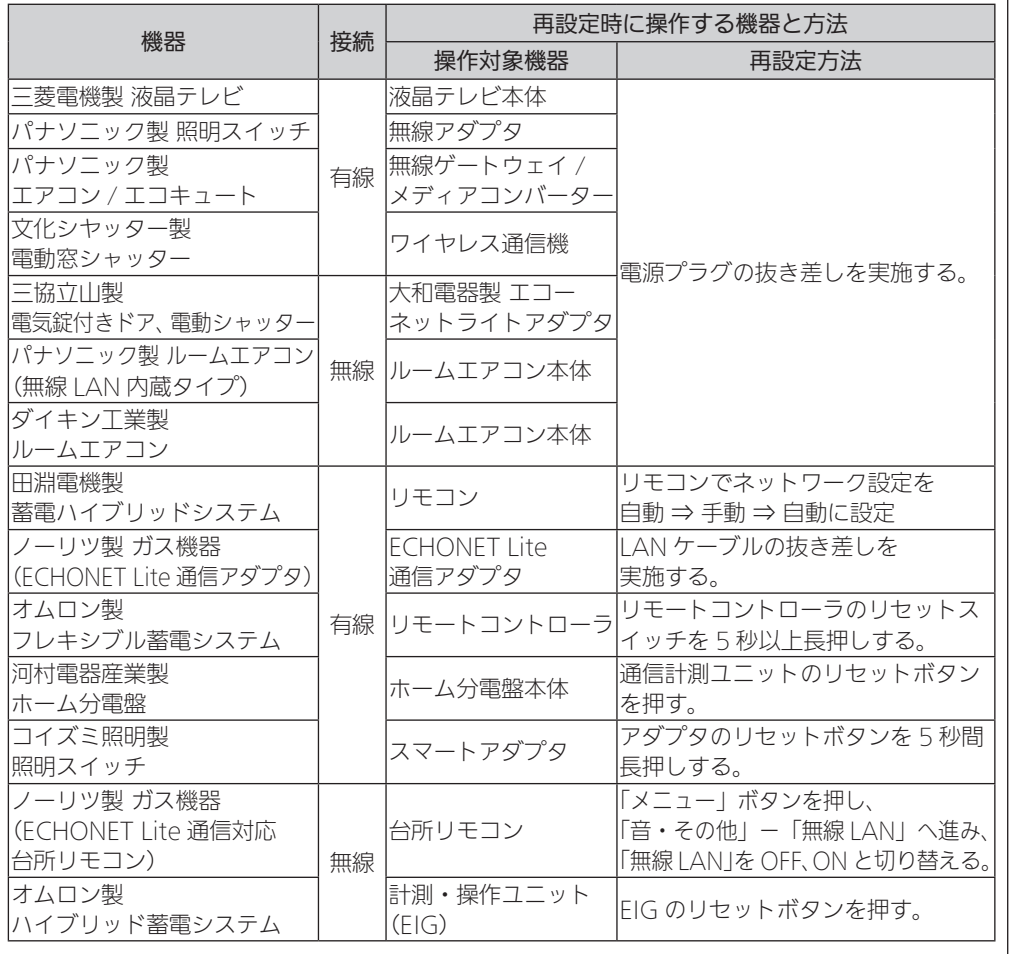

9

**e**t ° E.

 $\mathbb{E}$   $\lim_{t\to\infty}$ 

タブレットを準備しようスマートフォンを準備しよう保証とアフターサービス

スマートフォンを準備しよう

(保証とアフターサービス

こうしょう かいしょう しょうかん しゅうしょう しゅうしゅう しゅうしゅう しゅうしゅう しゅうしゅう しゅうしゅう しゅうしゅう しゅうしゅう しゅうしゅう しゅうしゅう しゅうしゅう しゅうしゅう しゅうしゅう

こ使用の前に

タブレットを準備しよう

### HEMS接続業者がブロードバンドルーターを設置している場合の接続例

HEMS施工業者様がブロードバンドルーターを設置されている場合の一般的な接続例は次のとお りです。ひかりTVチューナーを設置する場合は【D】の方法で接続してください。

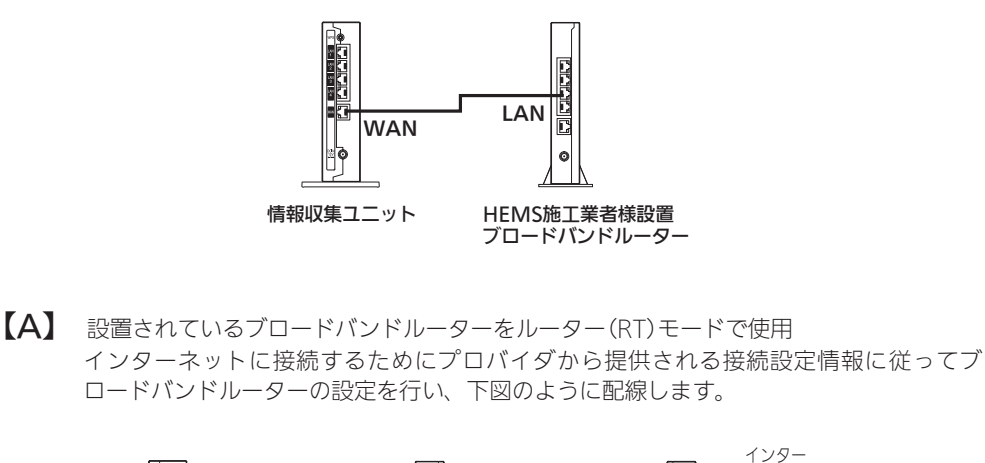

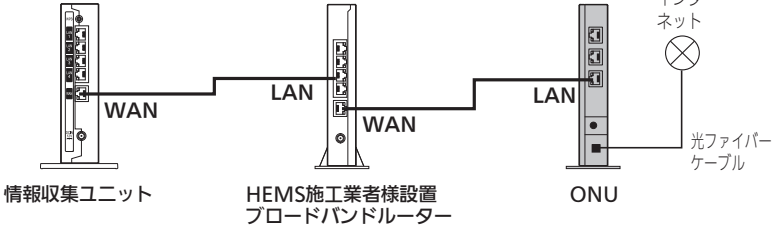

【B】 ご契約のインターネットプロバイダ様からインターネット接続設定済ブロードバンド ルーターが提供された場合は、HEMS施工業者様設置ブロードバンドルーターをアクセ スポイント(AP)モードまたはブリッジモードに設定(設定方法はブロードバンドルーター の取扱説明書をご覧ください)し、下図のように配線します。

下図のように配線しHEMS設置業者様設置ブロードバンドルーターの設定変更後、 HFMS設置業者様設置ブロードバンドルーターに無線I ANまたは有線I AN接続している 機器は全て再起動(電源入/切)してください。

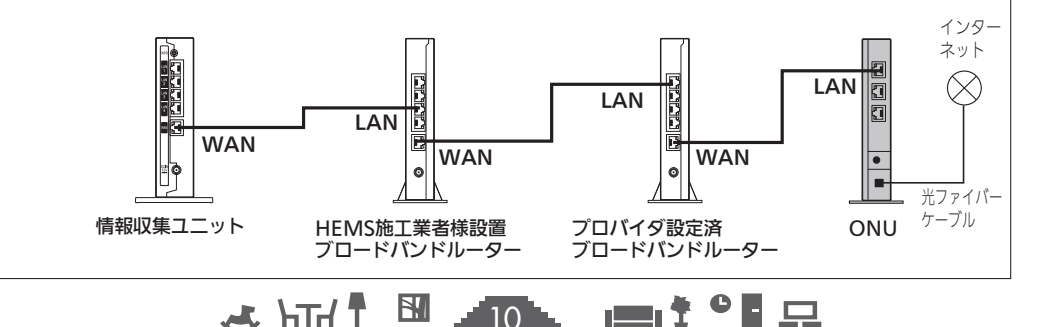

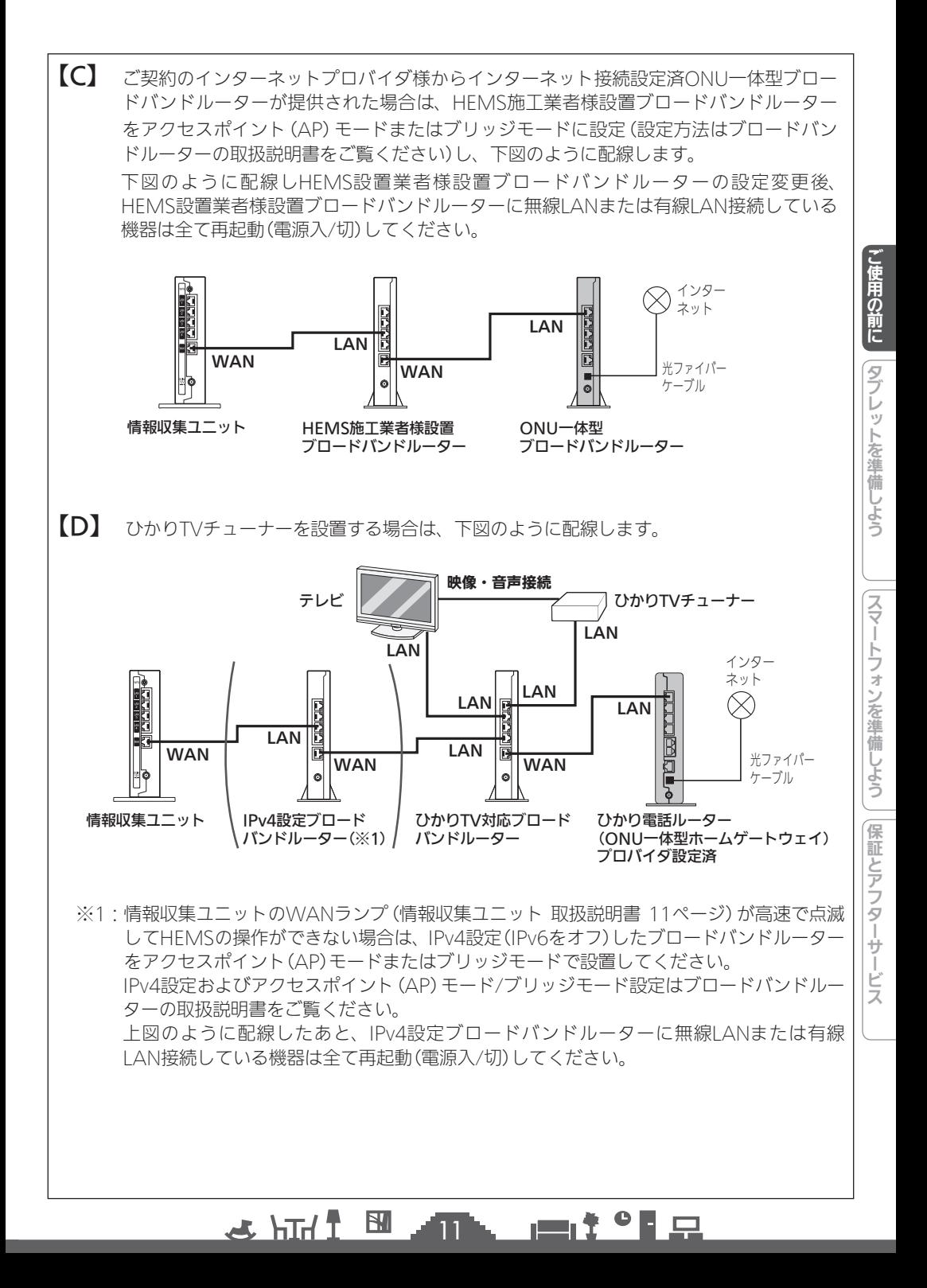

# システムの概要

#### 以下はシステムの一例です。三菱HEMSで操作できる機器と機種についてはホームページをご覧 ください。 www.MitsubishiElectric.co.jp/hems/product/st03/list.html

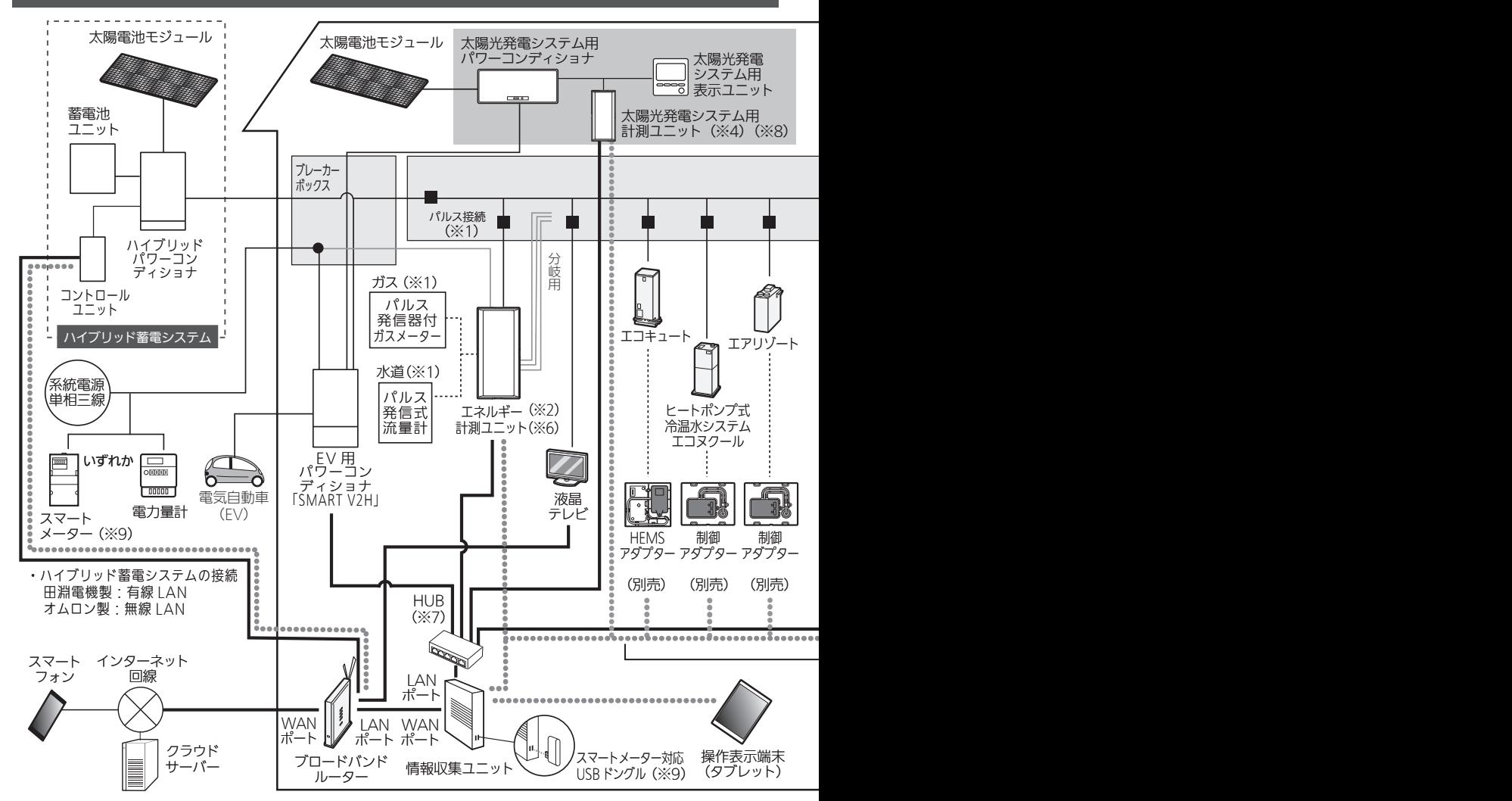

※1:別途メーターの設置(有償)が必要となる場合があります。 エネルギー計測ユニットまたは計測機能内蔵型分電盤(ホーム分電盤)のどちらかに接続します。 ※2:有線接続用(HM-EM03-E)と無線接続用(HM-EM03-W)の2種類があります。

- 情報収集ユニットとの接続には、設置環境に応じてどちらかを選択してください。
- ※3:2013年に生産された三菱HEMS対応機種については、制御基板の交換が必要となります。 詳しくはお客さま相談センターにお問い合わせください。

12

,⊟.Ť°E □

※4:太陽光発電システム用計測ユニットは有線接続用と無線接続用の2種類があります。 情報収集ユニットとの接続には、設置環境に応じて、どちらかを選択してください。

<u>E 1 htd</u>

- ・他社製機器との接続方法については、次ページの「HEMSシステム手配図と接続先図」 をご確認ください。
- ・一つのHEMSシステム内に、複数のHEMSコントローラ(当社製情報収集ユニット、 他社製HEMSコントローラ)を接続しないでください。

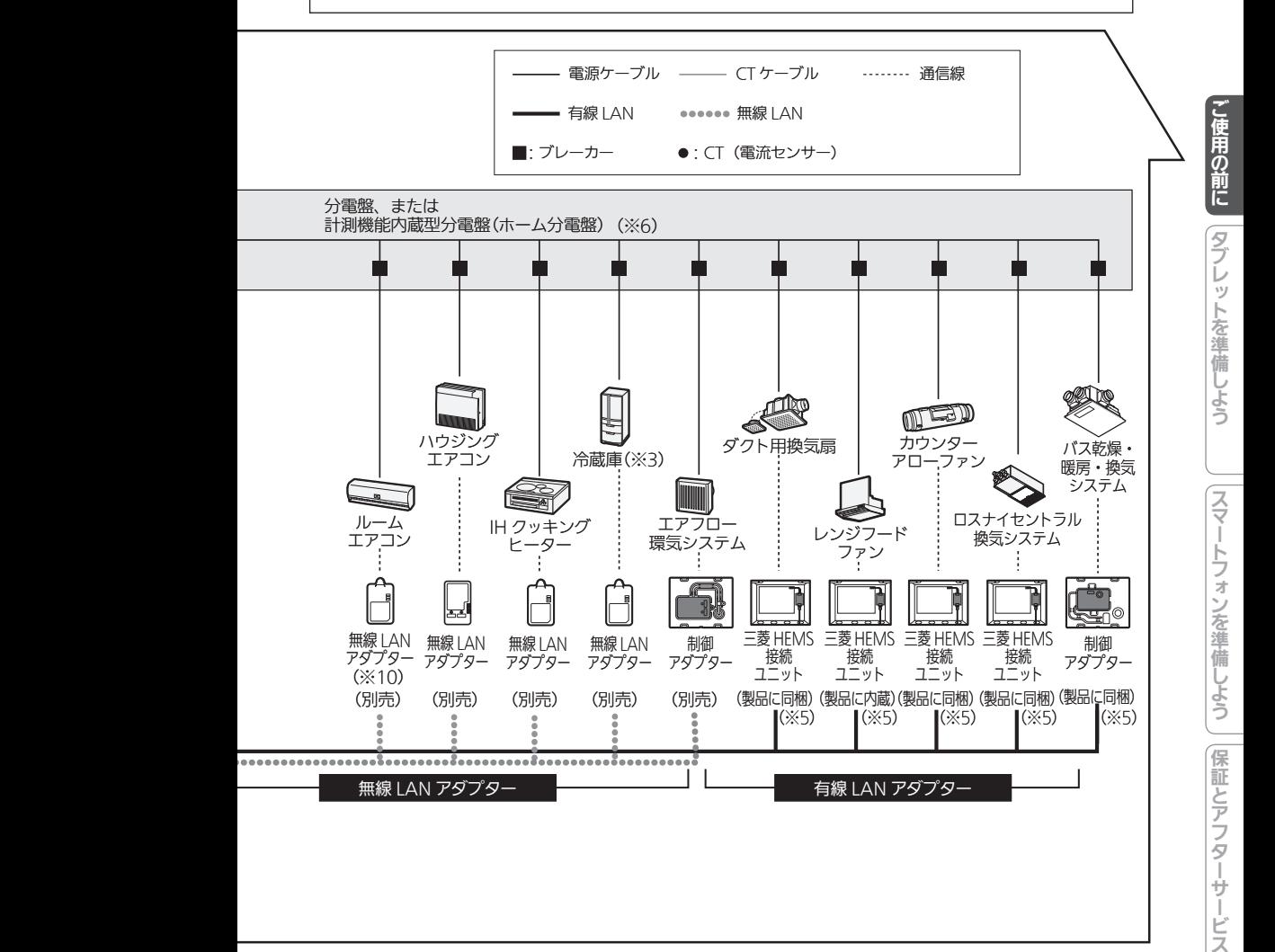

※5:有線LANアダプターは、IGMP Snooping対応HUBとは接続できません。IGMP Snooping非 対応のHUBを使用、もしくはIGMP Snoopingを無効にしてください。

- ※6:計測機能内蔵型分電盤(ホーム分電盤)使用時は、エネルギー計測ユニットは不要です。
- ※7:有線LANの接続が、情報収集ユニットの有線LANの口数(4口)で足りる場合は、HUBは不要です。

13

- 0

※8:本構成(図中の 囲み)は、PV-DR006Lシリーズを使用した場合の構成です。

N.

 $\sim$   $h$ T $d$  I

- それ以外の構成については、太陽光発電の計測は、CTでの計測となります。
- ※9:スマートメーターをHEMSに接続するには、スマートメーター対応USBドングル (形名:HM-DG01-S、別売)が必要です。
- ※10:ルームエアコンの機種によっては、無線LAN機能を搭載しているものがあります。

### HEMSシステム 手配図と接続先図

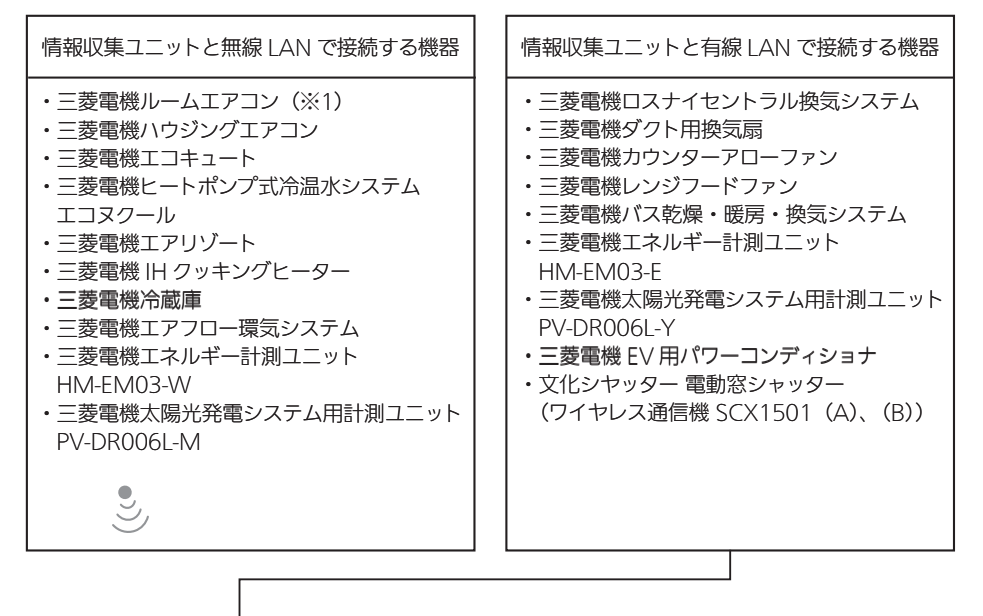

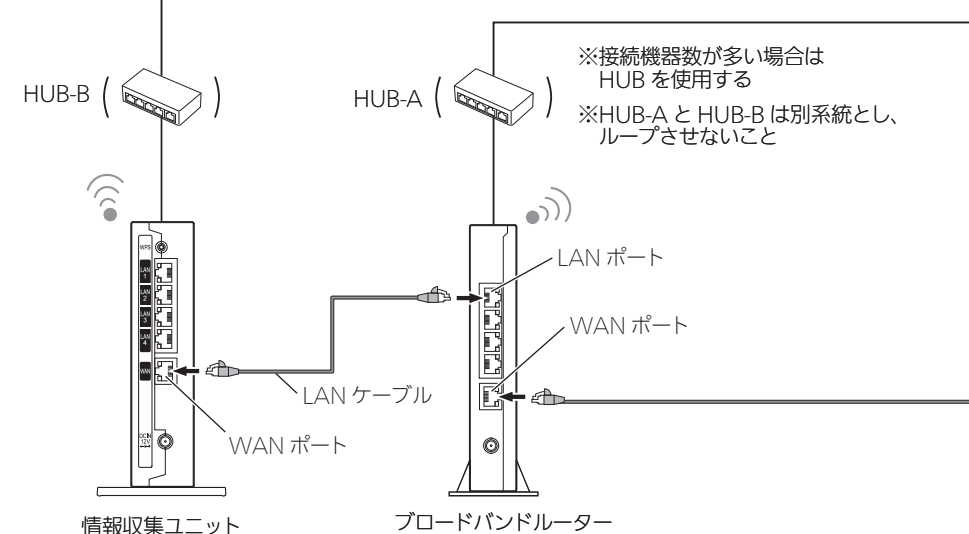

(※1)三菱ルームエアコン(無線 LAN 機能搭載モデル)で HEMS と霧ヶ峰 REMOTE を併用する場合は、ブロー ドバンドルーターと無線 LAN 接続してください。 無線 LAN 機能搭載モデルは 2019 年 11 月以降発売の 2020 年モデルの FZ シリーズ、Z シリーズなどに なります。詳細は下記の三菱ルームエアコン霧ヶ峰のホームページを参照してください。 https://www.mitsubishielectric.co.jp/home/kirigamine/

#### **E THE 3** ■ → ● ■ 早  $14$

これらの機器を接続する場合は、必ずブロードバンドルーターを手配ください。

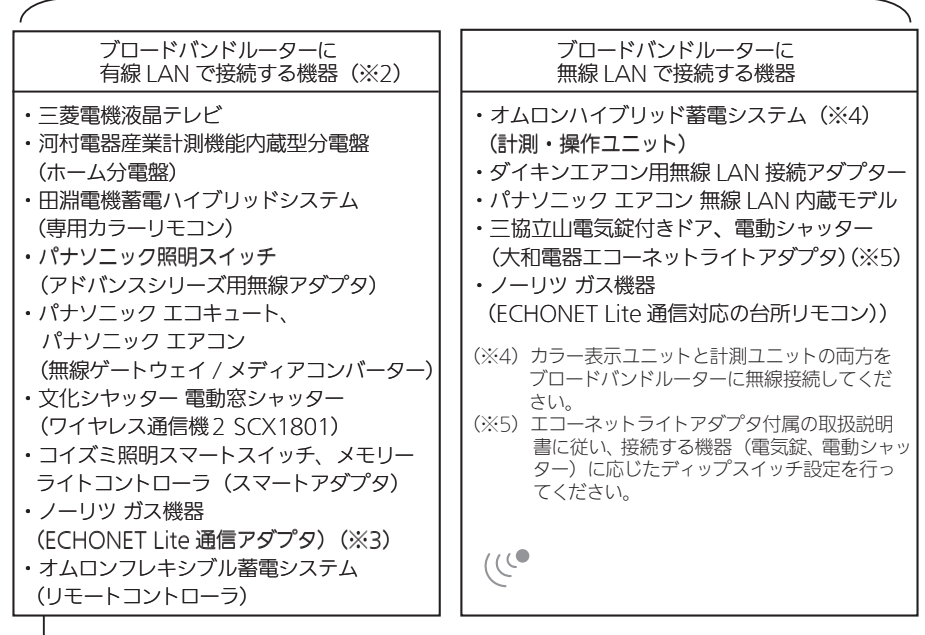

- (※2)情報収集ユニットからブロードバンドルーターに有線 LAN の接続を変更したときは、 機 器側のコンセント抜き差し、またはブレーカーの切 / 入で再起動してください。 再起動が難しい「田淵電機蓄電ハイブリッドシステム」は、メーカー取扱説明書に従って IP アドレスの取得 (DHCP) を行ってください。
- (※3)ガス機器は、ガス給湯器(家庭用燃料電池併設を含む)およびその給湯器と接続される 床暖房、浴室暖房乾燥機を指す総称として扱っています。

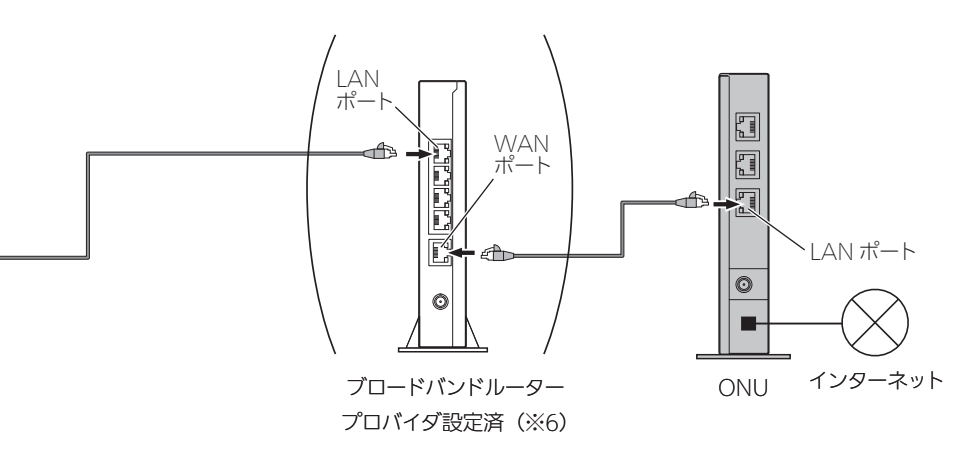

 $15 -$ 

 $\mathbb{E}$   $\lim_{t\to\infty}$ 

(※6)「インターネット接続の方法」(8~11 ページ)をご覧ください。

■ → ● ■ 早

トを準備しよう

## タブレットを準備しよう

タブレット端末で三菱HEMSをはじめて使うときは、「三菱HEMS」アプリをダウンロー ドして、ユーザー登録、時刻設定、目標電気料金などの初期設定が必要です。 設定内容はあとからでも変更できます。( $\mathbb{Q}$ 『取扱説明書 操作編』)

なお、タブレット端末を使用せずスマートフォンのみを使用する場合は、「スマートフォ ンを準備しよう」(ree 27ページ)に進んでください。

#### 「三菱HEMS」アプリのダウンロードについて タブレット端末で以下の配信サービスから「三菱HEMS」アプリを検索してダウンロードできます。 三菱HEMS(HM-ST03 タブレット用) Android : Google Play iOS : App Store おしらせ アイコン下部に「タブレット」 と記載されているアプリを ダウンロードしてください。

●「三菱HEMS」アプリは無料ですが、ダウンロード時やアプリの使用時には通信費が発生す ることがあります。

タブレット端末と情報収集ユニットをWi-Fi接続する

「三菱HEMS」アプリの初期設定を行う前に、タブレット端末と情報収集ユニットのWi-Fi接続を行っ てください。また、初期設定完了後にユーザー情報を変更するときにも、タブレット端末と情報収 集ユニットのWi-Fi接続が必要です。

「Wi-Fi」を「ON」にし、情報収集ユニッ

#### Android端末

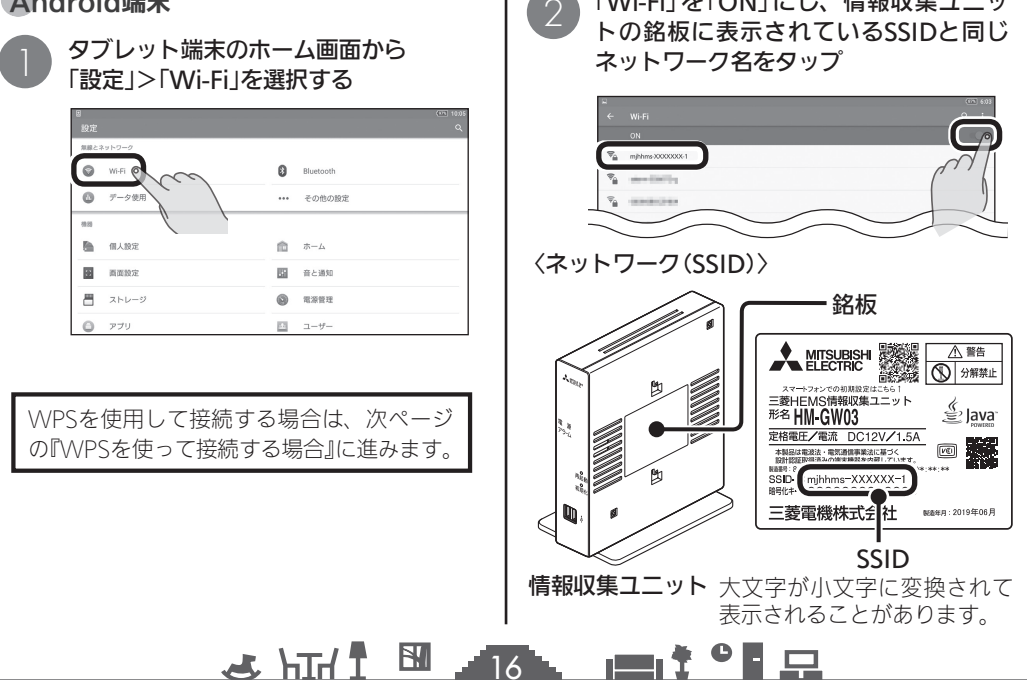

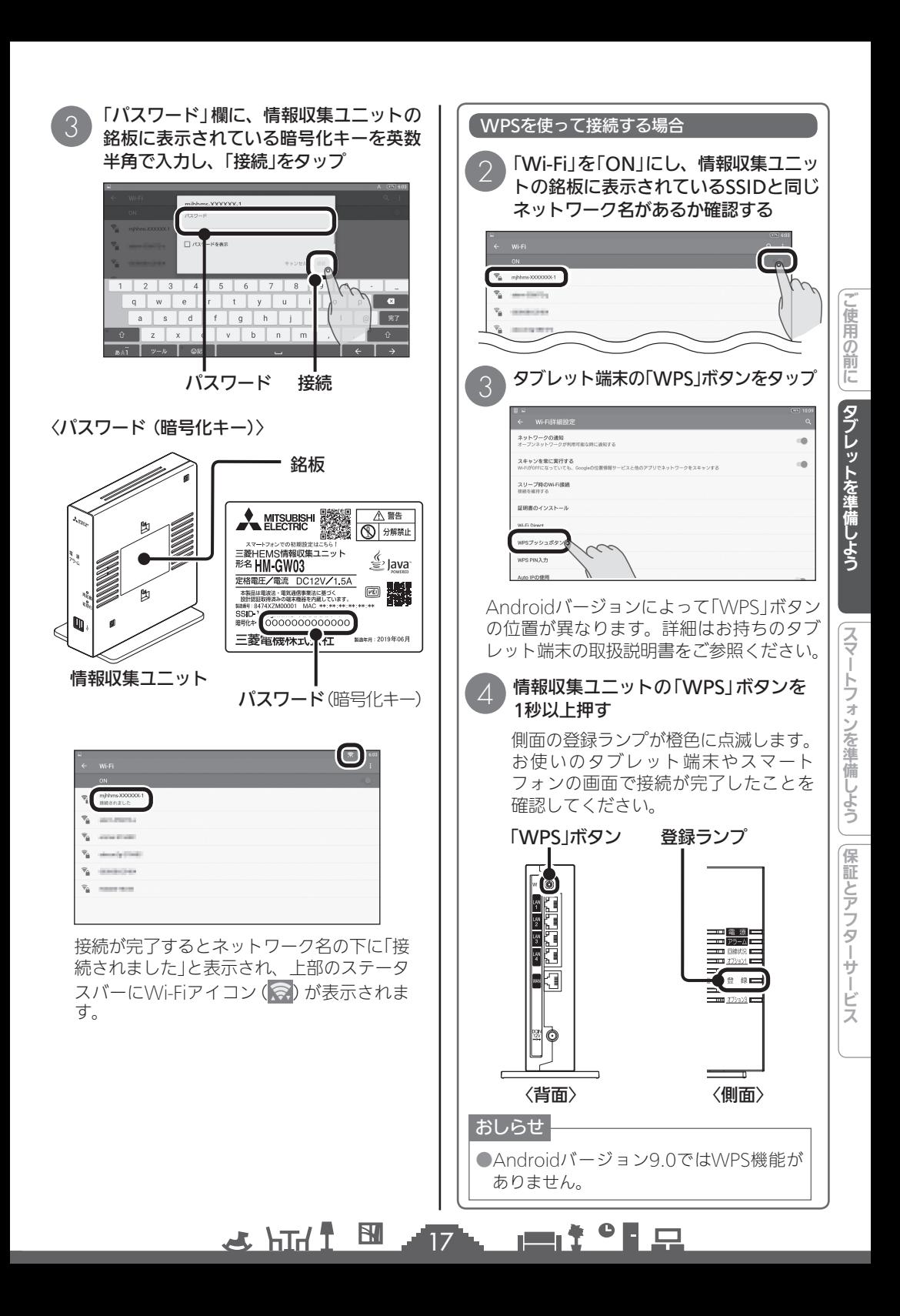

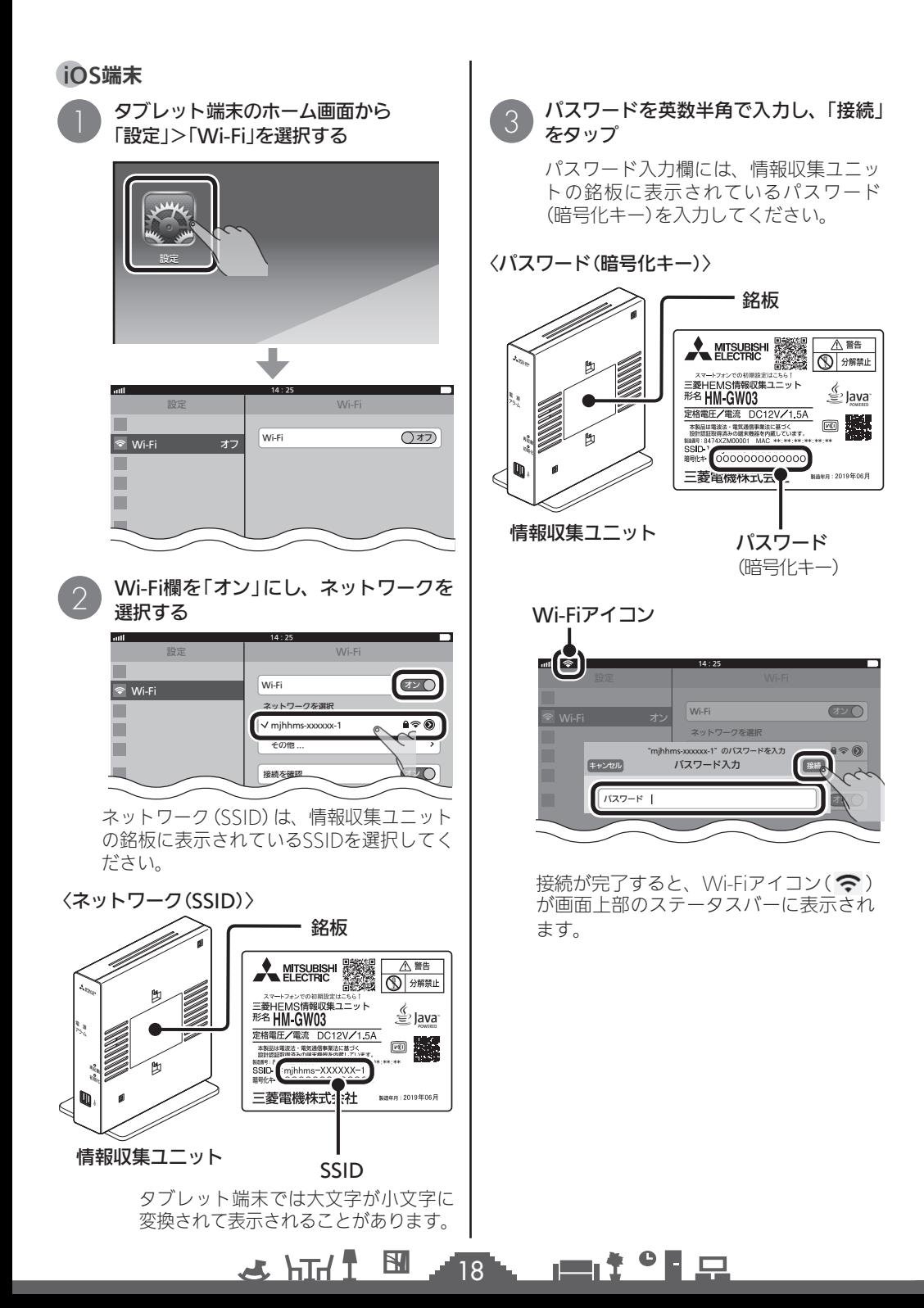

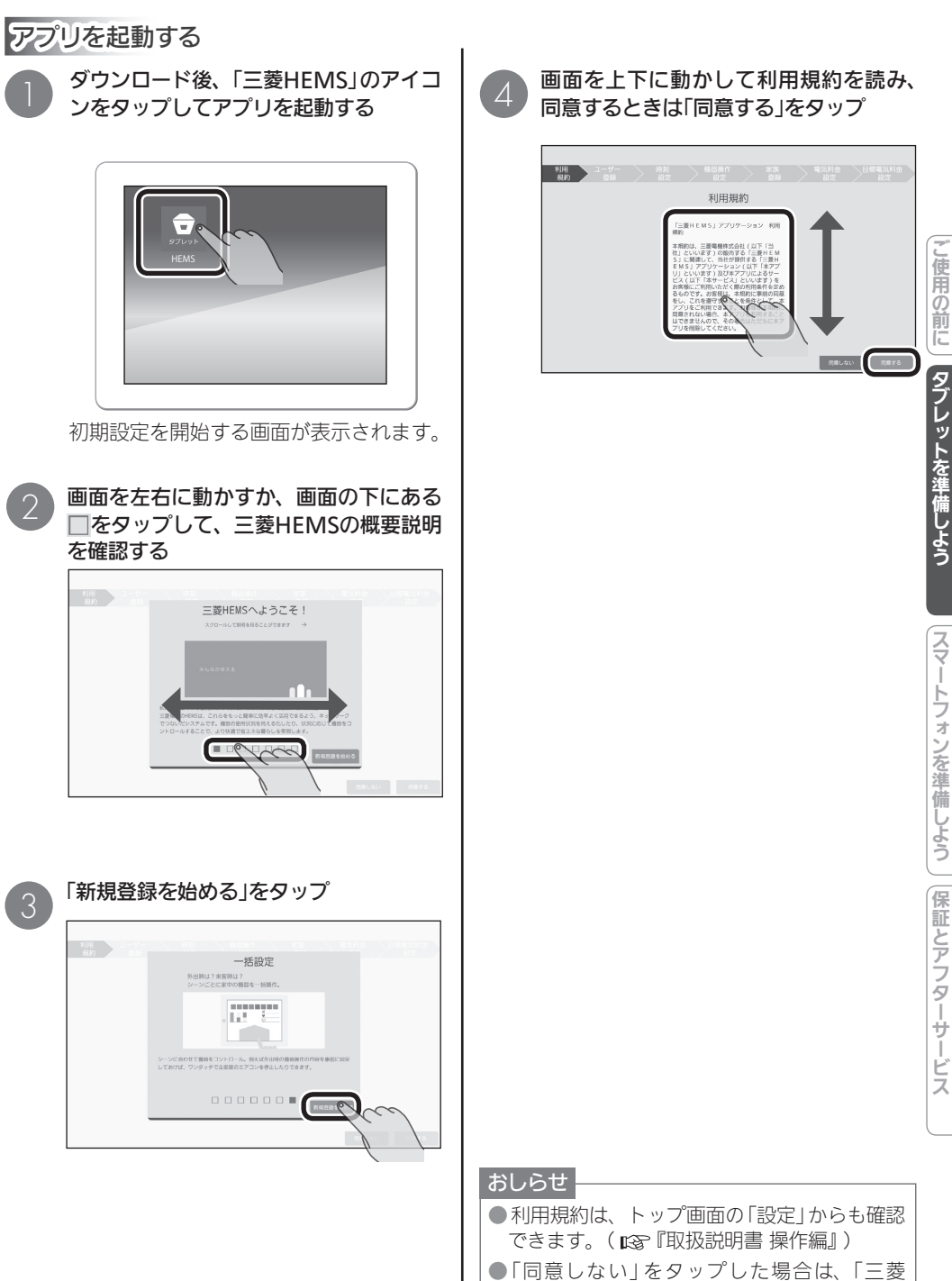

19

<u>LE THIT 2</u>

HEMS」アプリを利用できません。

n≡r‡.

 $^{\circ}$  E  $\Xi$ 

スマートフォンを基準備します。 トフォンを準備しよう

スマー

ご使用の前にタブレットを準備しよう

(保証とアフターサービス

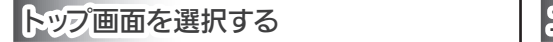

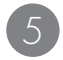

タップ

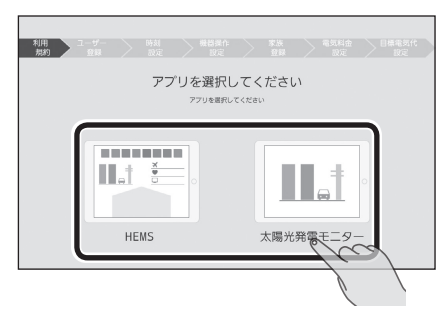

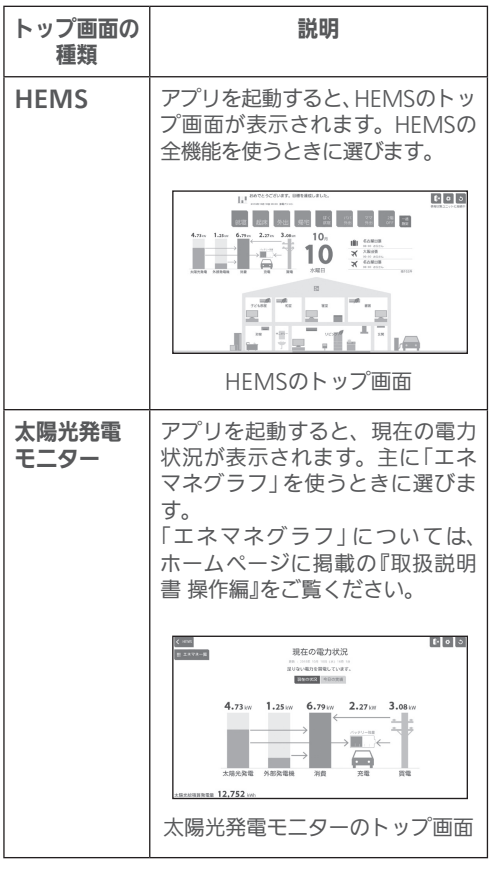

 $\frac{18}{1}$  HTM  $\frac{1}{10}$ 

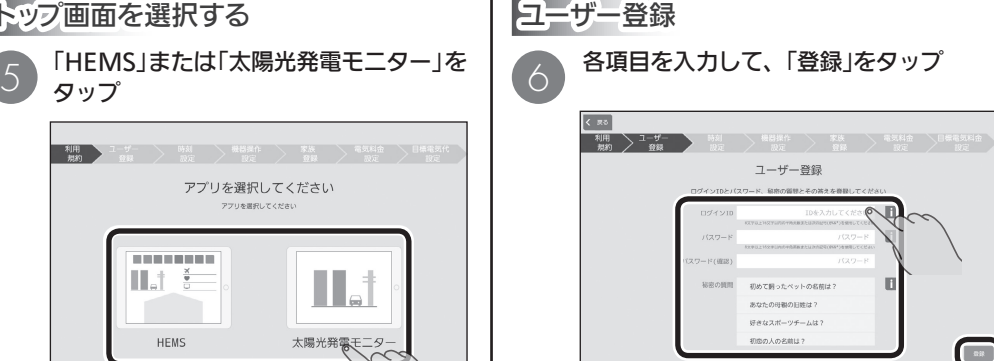

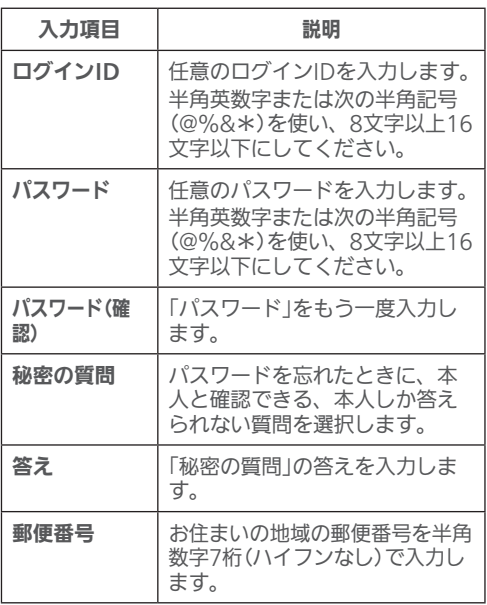

※すべての項目を入力する必要があります。

 $=$   $t$   $\circ$   $F =$ 

 $20 -$ 

※設定したログインID、パスワードはスマートフォ ンでも使用します。

※「機器操作設定」の「クラウド接続設定」をONにし て、すべての初期設定が完了すると、ログインID が他のユーザーにすでに使われている場合、エ ラーが表示されます。エラーが表示されたら、ロ グインIDを変更してください。また、存在しない 郵便番号を設定した場合、エラーが表示されます。 エラーが表示されたら、お住まいの地域の郵便番 号を確認し、設定してください。

#### おしらせ

- ●文字数の不足、全角文字や絵文字の使用など、 条件を満たしていないときは、該当する項目 名が赤く表示されます。該当する項目を修正 して再度「登録」をタップしてください。 ●「秘密の質問」は、ログインIDやパスワードを
- 忘れたときに使用します。本人しか答えられ ない質問とその答えを登録してください。
- ●ログインID、パスワード、秘密の質問の答えは お客様自身が責任をもって管理してください。

ログインIDやパスワード、秘密の質問の答 えを忘れてしまったときは、ログインアカ ウントの初期化が必要になりますので、販 売店様にご相談ください。なお、ログイン アカウントの初期化には技術者の出張を伴 い、費用がかかることがあります。

#### 時刻設定

 $\overline{21}$ 

 $\mathbb{E}$   $\mathbb{H}$  that  $\mathbb{Z}$ 

情報収集ユニットの時刻を設定します。 インターネットに接続しているときは、情報収 集ユニットが自動的に時刻を設定するので、通 常は時刻設定の操作は不要です。

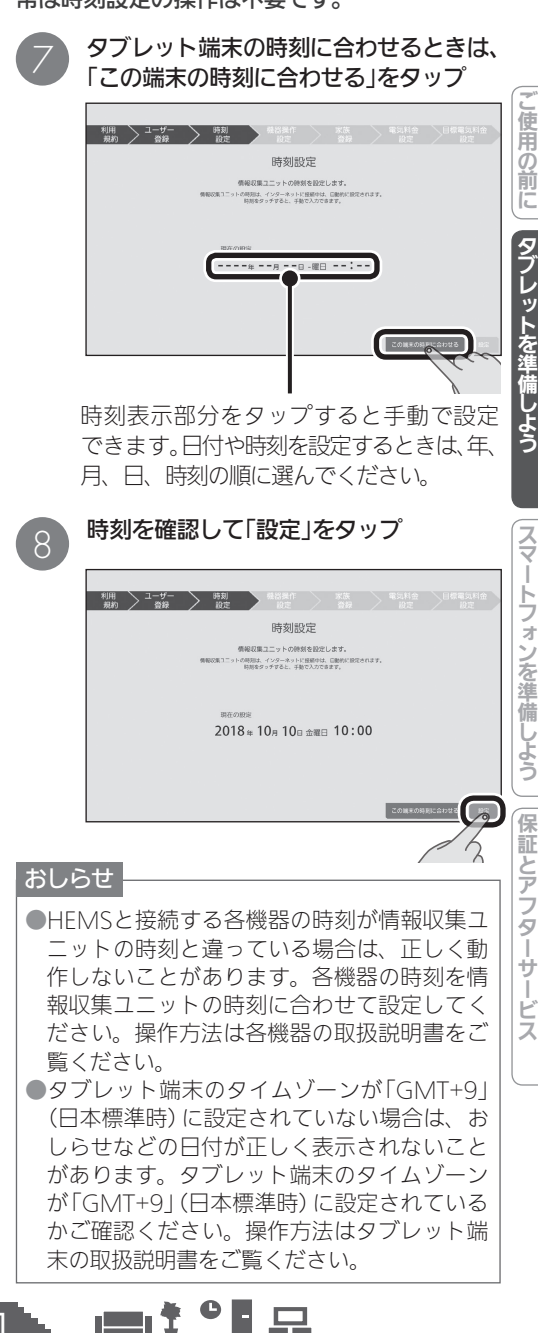

#### 機器操作設定

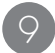

機器の操作を行う場合は「機器操作」の をタップしてONにする

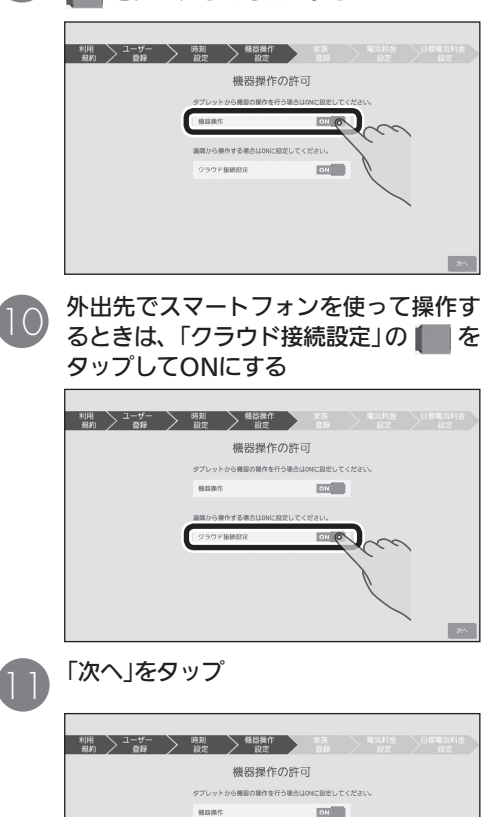

遠隔から提作する場合はONに設定してください。  $\sim$ **GROKERING**  $\overline{\bullet}$ 

## おしらせ

- ●「機器操作」をOFFにすると、タブレット端末 やスマートフォンから機器を操作できません。 (機器の状態などを確認することはできます) ●「クラウド接続設定」をONにする場合は、イン ターネットに接続する環境が必要です。 ●「クラウド接続設定」をOFFにすると、スマー トフォンからログインできません。 ●「機器操作」と「クラウド接続」は、ユーザー情
	- 報の登録変更から再設定できます。

(  $\infty$ 『取扱説明書 操作編』)

 $J$  hirl  $J$ 

家族登録

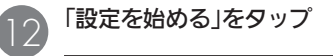

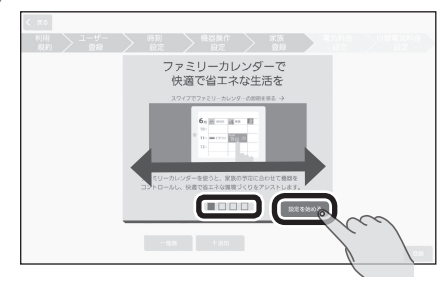

画面を左右に動かすか、画面の下にある□ をタップすると、機能説明のページを移 動できます。

家族の情報を入力 13  $\sqrt{50}$ ファミリーカレンダーに<br>表示する情報を入力して ください。  $38.18$  $RMS$ 32 男性  $\sqrt{\frac{1}{2}}$   $\frac{1}{2}$   $\frac{1}{2}$ 入力項目 | 説明 顔 すべての初期設定が完了したあ とに、「設定」の「家族情報」から アイコンを変更してください。 ( $\mathbb{R}$ ) 『取扱説明書 操作編』) ニック 名前やニックネームを入力しま す。最大10文字まで入力でき ネーム ます。 生年月日 生年月日を入力します。 性別 性別を選択します。 メンバー 「+追加」をタップして、追加す るメンバーの「ニックネーム」 を追加す るとき 「生年月日」を入力し、顔と性別 を選択します。 最大10名まで登録できます。 メンバー 「−削除」をタップして、削除す を削除す るメンバーの×をタップし、「削

除完了」をタップします。

EV.

 $22$ 

るとき

■<sup>【●■</sup>

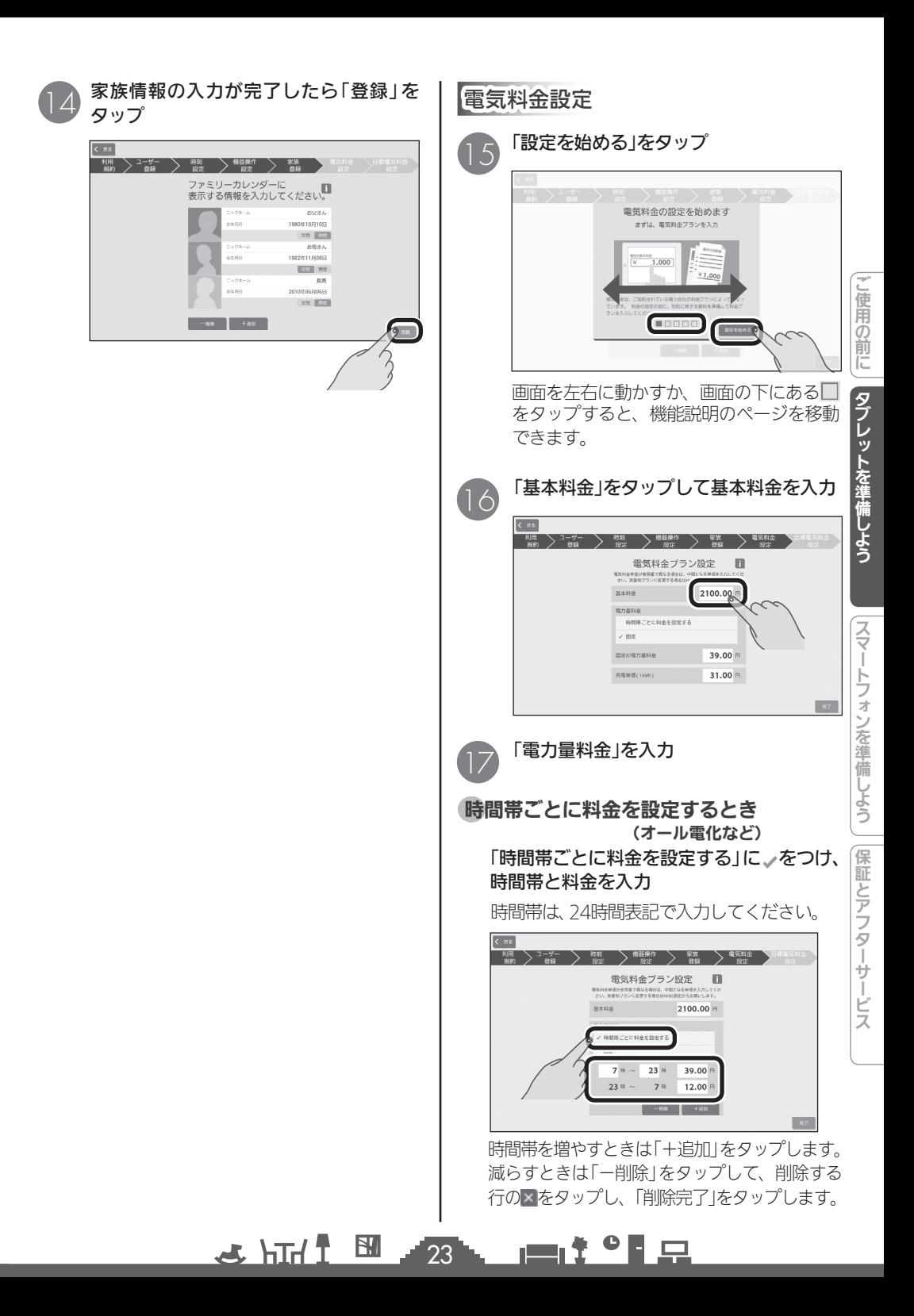

#### 固定の料金を設定するとき 目標電気料金設定 「固定」に、なつけ料金を入力 「自動で目標値を設定する(推奨)」「目標  $\sqrt{5}$  $19$ 제用  $> 2\frac{1}{200}$  $\left.\begin{array}{c}\right\rangle&\mathfrak{h}\mathfrak{A}\\ \mathfrak{g}\mathfrak{g}\end{array}\right\rangle\begin{array}{c}\mathfrak{R}\mathfrak{B}\mathfrak{R}\mathfrak{h}\\ \mathfrak{H}\mathfrak{P}\end{array}\Bigg\rangle\begin{array}{c}\mathfrak{R}\mathfrak{R}\end{array}\Bigg\rangle\begin{array}{c}\mathfrak{R}\mathfrak{R}\mathfrak{A}\mathfrak{B}\end{array}\Bigg\rangle$ 値を設定しない(省エネ制御をしない)」 電気料金ブラン設定 m を選択したときは、「完了」をタップ(20 電気料金単価が使用量で異なる場合は、中間となる単価を入力<br>さい、実量制プランに変更する場合はHEHS設定からお願いし に進みます)  $8*8$  2100.00 B 電力量料金 「手動で目標値を設定する」を選択したと .<br>Heensta  $10<sup>2</sup>$ きは、「次へ」をタップ 39.00  $\sqrt{5}$  $31.00$   $\mu$ 利用 ) ユーザー ) 時刻 ) 機器操作 > 家族 > 電気料金 >目標電気料<br> 製約 > の録 > 給定 > 給定 > 各録 > 給定 > 給定 日標電気料金設定 图 省エネ制御をおこなうための月Qの日標電気料金 おしらせ 自動で目標値を設定する (推奨) 手動で目標値を設定する ●「基本料金」や「電力量料金」は、お手持ちの電 目標値を設定しない (省工ネ制御をしない) 気料金情報をもとに設定してください。 ●曜日ごとの料金設定には対応していません。 ●実量制プランの場合は初期設定完了後、設定 メニューの「電気料金」で変更してください。 設定項目 えいしゃ 説明 太陽光発電の設備を接続しているとき 自動で目標値を 直近の25日間(月をまたぐ場合、 18 設定する(推奨) 最大2か月間)の電気料金の実 は、「売電単価」をタップして入力し、「完 績から、自動的に目標金額を設 了」をタップ 定します。  $\overline{\left( \begin{array}{cc} 0 & 0 \\ 0 & 0 \end{array} \right)}$ お客さまご自身で、お手持ちの 手動で目標値を 雷気料金プラン設定 ■ 設定する 電気料金情報をもとに目標金額 電気料金単価が検用量で異なる場合は、中間となる単価を入力してくだ<br>さい、実量制プランに変更する場合はHEMS設定ひらお願いします。 を設定します。  $\frac{1}{2100.00}$  = **STENG COM** 目標金額を設定しないで使用し 目標値を設定し NOW/Printerprise  $\sqrt{m}$ ない(省エネ制御 ます。 国定の電力量料金 39.00 をしない) あとで目標電気料金(収支)画面 本書紙作(1885)  $31.00$ にて目標値を設定できます。  $\overline{z}$ ※詳しくは、ホームページに掲載の『取扱説明書 操作編』をご覧ください。 おしらせ ●目標電気料金画面に表示される電気料金は、 ここで設定した単価を使って計算されます。 (图》『取扱説明書 操作編』) ●時刻表示は24時間制です。深夜0時をまたぐ 時間帯に設定するときは、ご注意ください。 (例)朝の7時から深夜2時に設定するとき 2時 7時~ (例)朝の7時から昼の2時に設定するとき 7時~ 14時

 $R$ 

 $24$ 

▅▆▝▝▐▗▃

 $\mathbb{E}$   $\uparrow$  htd  $\mathbb{E}$ 

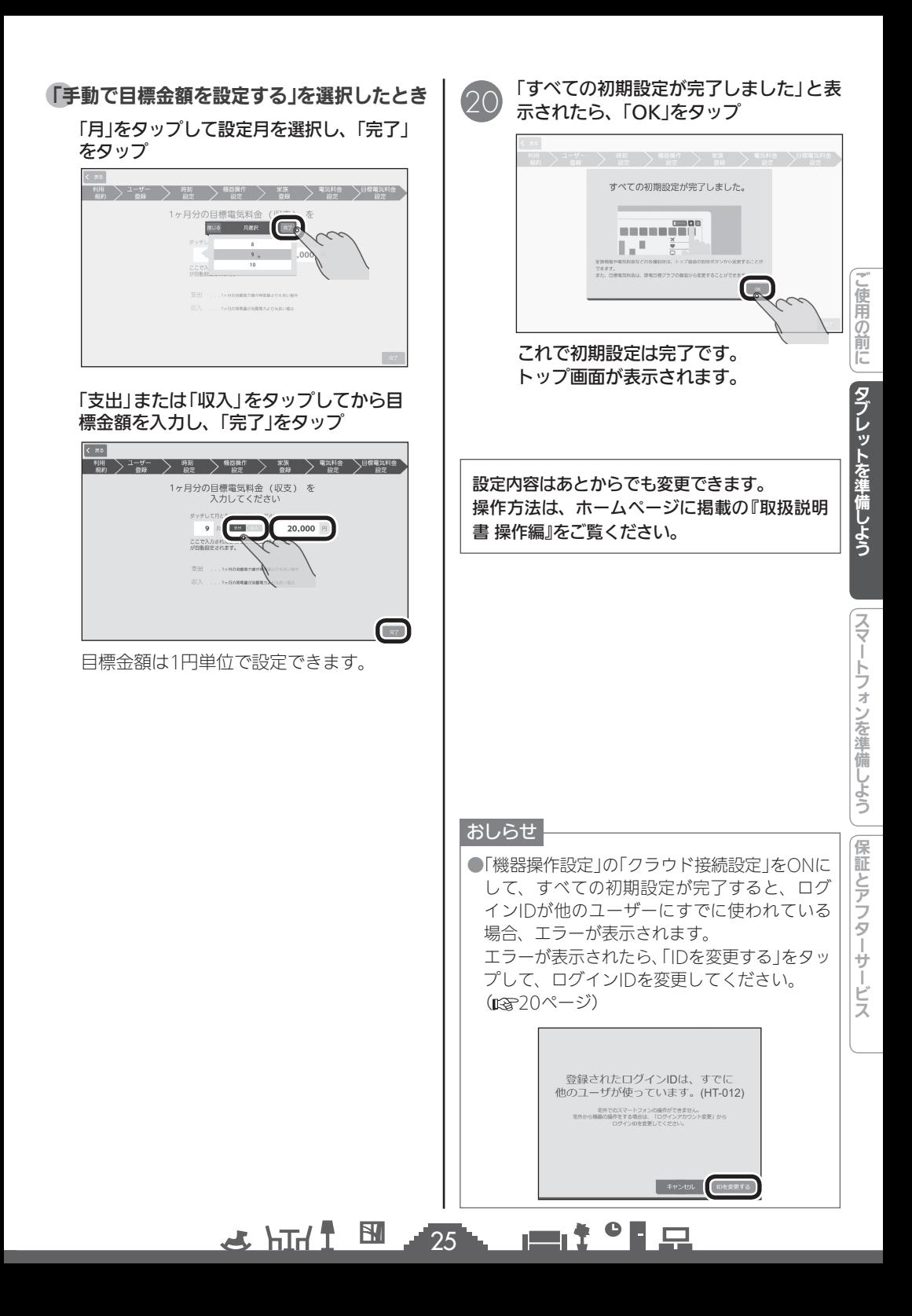

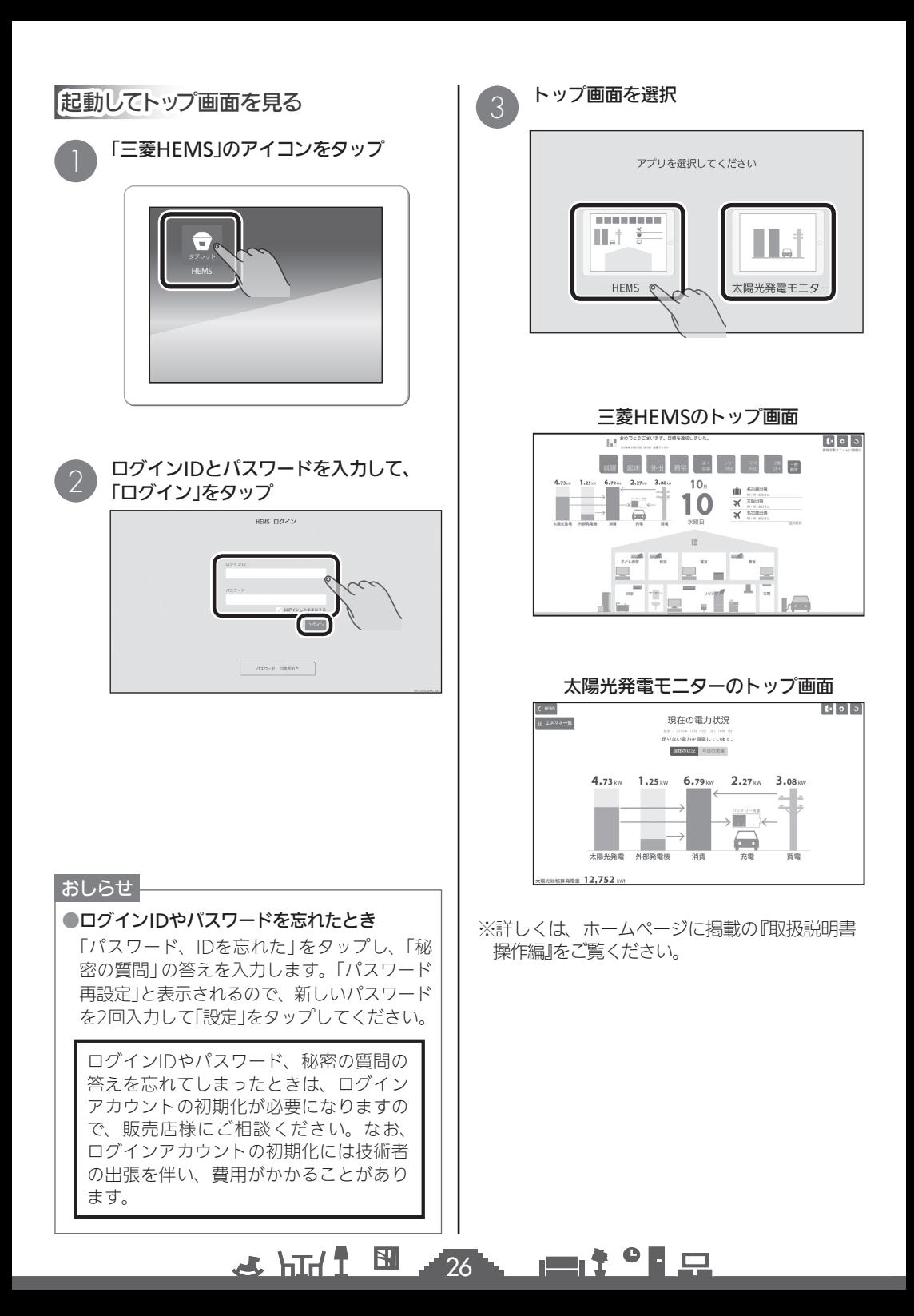

## スマートフォンを準備しよう

スマートフォンの「三菱HEMS」アプリをはじめて使うときは、アプリのダウンロードが必 要です。

### 「三菱HEMS」アプリのダウンロードについて

#### スマートフォンで以下の配信サービスから「三菱HEMS」アプリを検索してダウンロードできます。

三菱HEMS(HM-ST03 スマートフォン用)

Android : Google Play iPhone : App Store

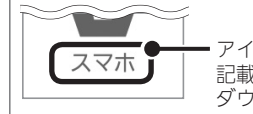

アイコン下部に「スマホ」と 記載されているアプリを ダウンロードしてください。 ことを基準している。

スマートフォンを準備しよう

保証とアフターサ

ービス

タブレットを準備しよう

こ使用の前に

#### おしらせ

●「三菱HEMS」アプリは無料ですが、ダウンロード時やアプリの使用時に通信費が発生する ことがあります。

#### スマートフォンで「三菱HEMS」アプリを使用するには

G スマホ

#### スマートフォンで「三菱HEMS」アプリを使用する前に、次のことを確認してください。

#### ●情報収集ユニットがインターネットに接続されていること。

 スマートフォンから初期設定を行うとき、および操作するときは、情報収集ユニットがイン ターネットに接続されている必要があります。

#### ●スマートフォンがインターネットに接続されていること。

 スマートフォンからの操作は、宅内からもインターネット経由での操作になります。 スマートフォンをWi-Fiでインターネットに接続する際は、ブロードバンドルーターに接続し てください。

#### ● 「機器操作設定」の「クラウド接続設定」がONになっていること。

( タブレット端末 22ページ、スマートフォン 34ページ) 「機器操作設定」の「クラウド接続設定」がOFFになっていると、スマートフォンのアプリにロ グインできません。「クラウド接続設定」をONにしてください。

#### ●タブレット端末の「三菱HEMS」アプリで初期設定を行っている場合は、スマートフォンの 「三菱HEMS」アプリの初期設定は不要です。

 タブレット端末の「三菱HEMS」アプリとスマートフォンの「三菱HEMS」アプリのログインID、 パスワードは共通です。スマートフォンにはタブレット端末で設定したログインIDとパスワー ドでログインしてください。(「起動してトップ画面を見る」( $\alpha$ ar 36ページ)まで進んでください)

#### ●スマートフォンのみを使用する場合はスマートフォンで初期設定が必要です。 タブレット端末を使用せずスマートフォンのみを使用する場合は、スマートフォンの三菱 HEMSアプリで初期設定を行ってください。

●初期設定を行うときは、スマートフォンと情報収集ユニットのWi-Fi接続が必要です。 ( $\mathbb{R}$ る 28〜30ページ)

 初期設定を行うときは、スマートフォンと情報収集ユニットがWi-Fiで接続されている必要が あります。初期設定完了後は、ブロードバンドルーターとWi-Fiで接続してください。

#### $H$  htd  $H$ ,⊟∎°°F ⊞  $27<sup>2</sup>$

#### スマートフォンと情報収集ユニットをWi-Fi接続する

「三菱HEMS」アプリの初期設定を行う前に、スマートフォンと情報収集ユニットのWi-Fi接続を行っ てください。また、初期設定完了後にユーザー情報を変更するときにも、スマートフォンと情報収 集ユニットのWi-Fi接続が必要です。

スマートフォンを宅内でブロードバンドルーターに接続してご使用されている場合、HEMSの初期 設定を行う時のみ、一時的に情報収集ユニットと接続し、設定完了後はブロードバンドルーター接 続へ戻してください。スマートフォンを情報収集ユニットにWi-Fi接続した状態で、動画の視聴や OSのアップデートなどのデータ量の多い通信を行うと、過負荷によりHEMS機能に障害が発生する 場合があります。

Androidスマートフォン

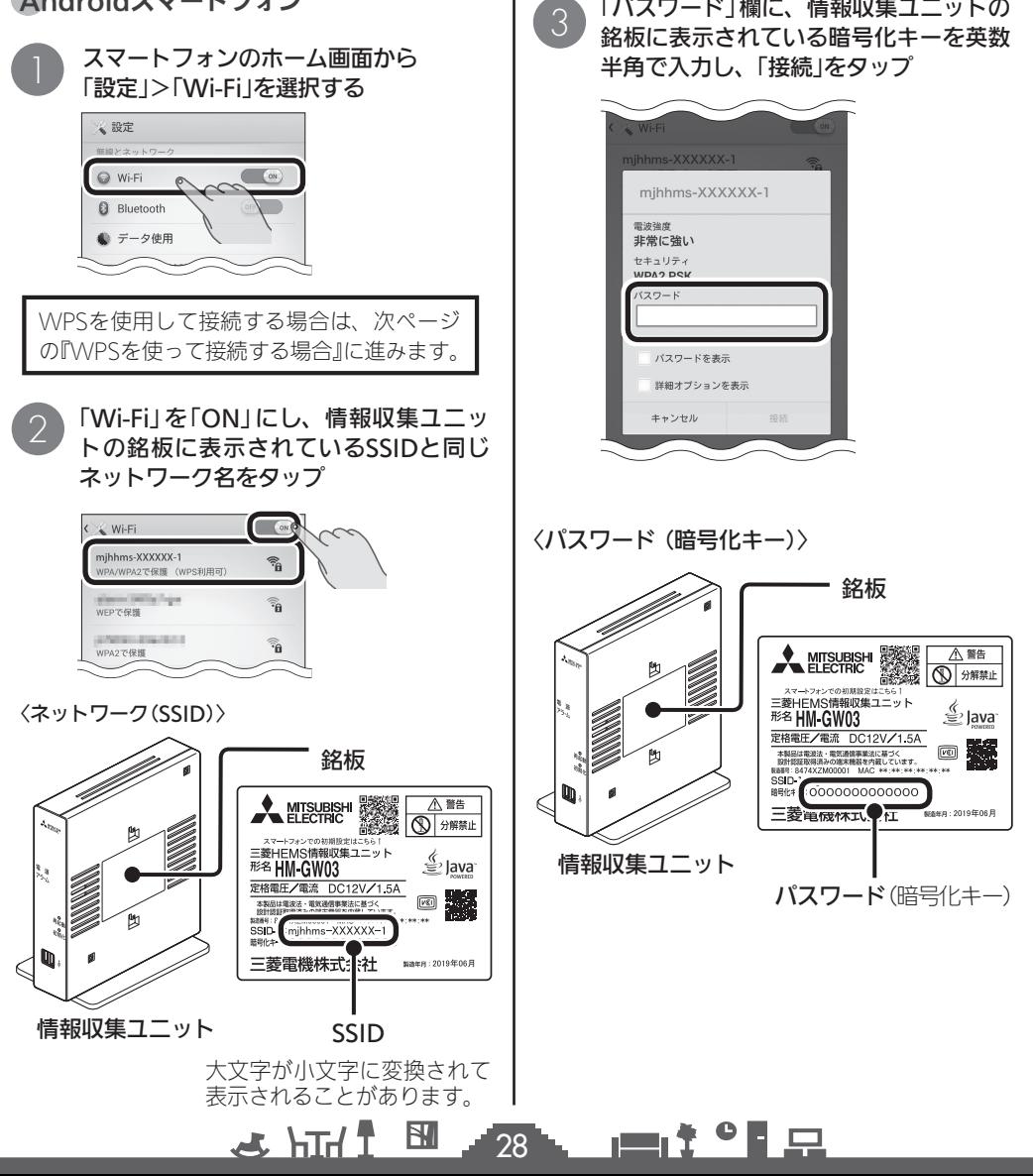

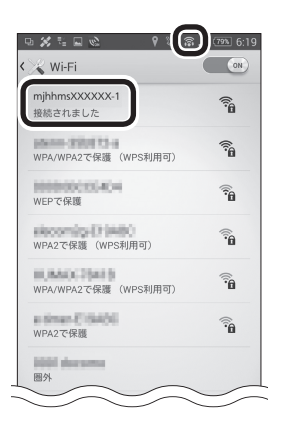

接続が完了すると「接続されました」と表示 され、上部のステータスバーにWi-Fiアイコ ン( 為)が表示されます。

<u>로 내내 주</u>

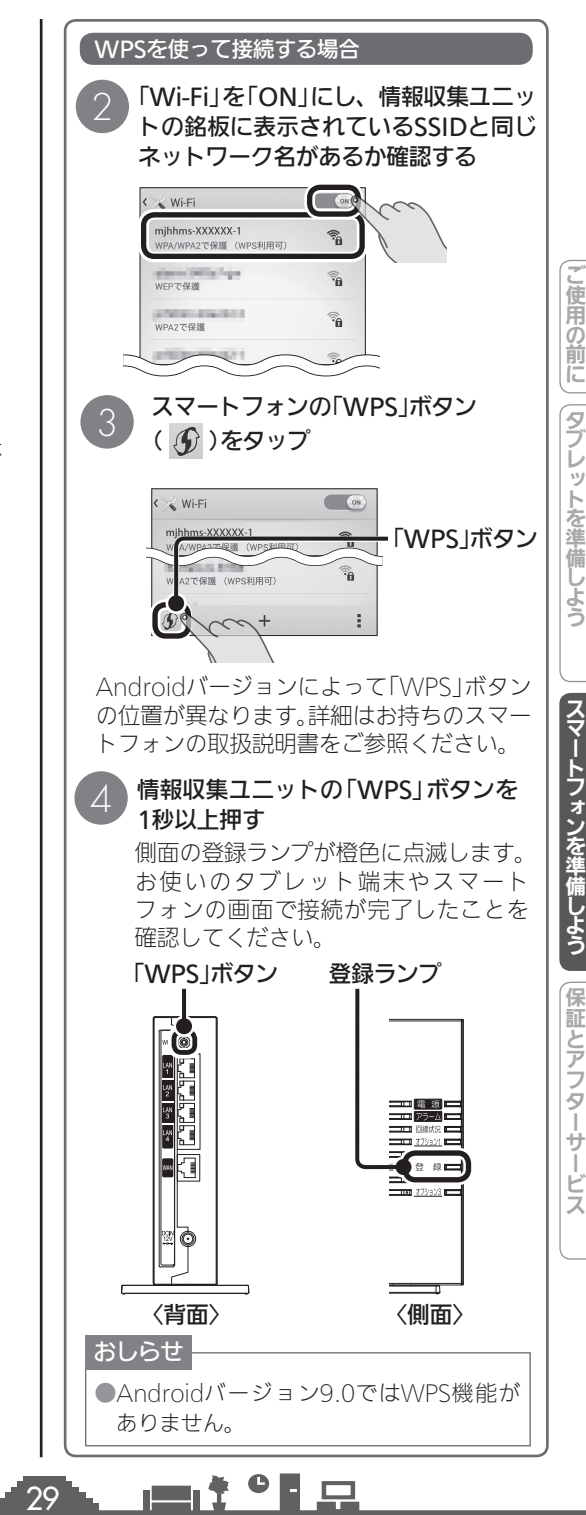

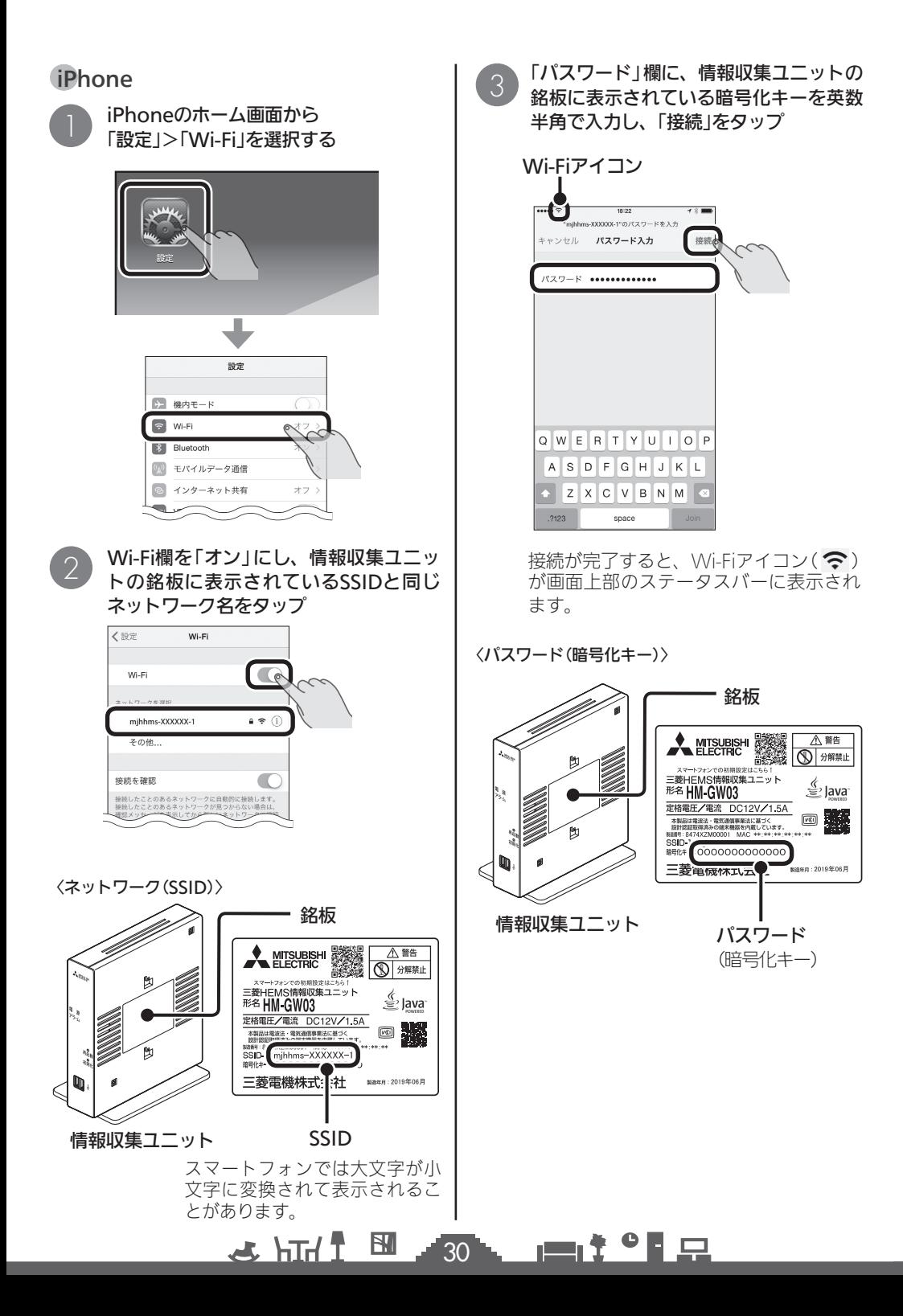

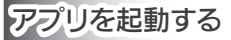

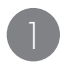

#### ダウンロード後、アプリのアイコンを タップしてアプリを起動する

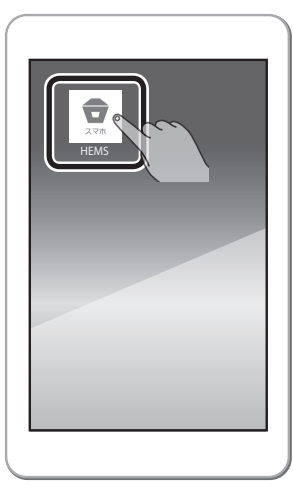

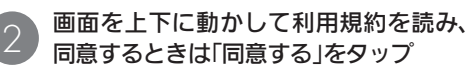

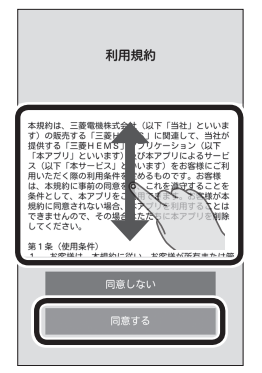

タブレット端末で初期設定を行った場合は、 「起動してトップ画面を見る」の 2 に進んで | 起動してトッノ画面を見る]の り に進ん C || || || お**しらせ**<br>ください。( 1687 36ページ)

 $\frac{18}{1}$  HTM  $\frac{1}{10}$ 

 $^{\degree}$ 31

●「同意しない」をタップした場合は、アプリを 利用できません。

●「利用規約」は初回起動時のみ表示されます。 再度確認するときは、設定一覧画面の「利用 規約」で閲覧できます。( $\mathop{\mathrm{I\!R}}$ 『取扱説明書 操作 編』)

■ → ● ■ 早

### 初期設定を行う

スマートフォンのみを使用する場合は初期設定を 行ってください。

スマートフォンで初期設定を行う場合は情報収集 ユニットがプロバイダ設定されたブロードバンド ルーターを介してインターネットに接続されてい る必要があります。(ra 「インターネット接続の 方法」 8ページ)

タブレット端末で初期設定を行った場合は、ス マートフォンでの初期設定は不要です。「起動し てトップ画面を見る に進んでください。(1887 36) ページ)

「ユーザー情報の登録・変更」をタップ

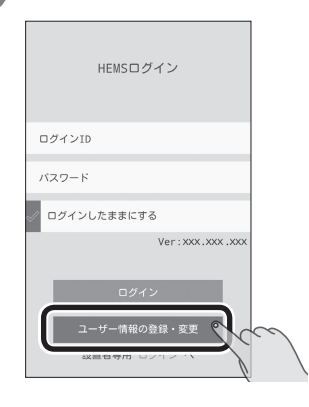

## 「OK」をタップ

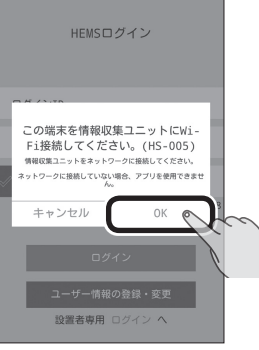

● 上出者

#### おしらせ

 $32 -$ 

●スマートフォンと情報収集ユニットがWi-Fi 接続されていないときは以下のメッセージが 表示されます。 スマートフォンと情報収集ユニットのWi-Fi 接続を行ってください。 この端末を情報収集ユニットにWi-Fi接続してください。(HS-007) 端末の「設定>>Wi-Fi」を確認し、問題なくWi-Fi接続さ<br>れていることをご確認ください。接続に問題がないにもかか<br>わらず、このメッセージが表示される場合は「(モバイル)<br>データ通信をオフに設定」するか、「機内モードに設定した<br>後、再度、Wi-Fi接続」するこ

●情報収集コニットがインターネットに接続さ れていないときは以下のメッセージが表示さ れます。 情報収集ユニットのWANポートとネット

OK

ワーク機器 (ブロードバンドルーター) がI AN ケーブルで接続されていることを確認してく ださい。

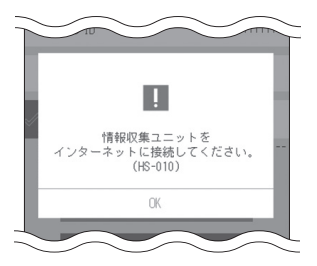

▅▆▝▝▐▗▃

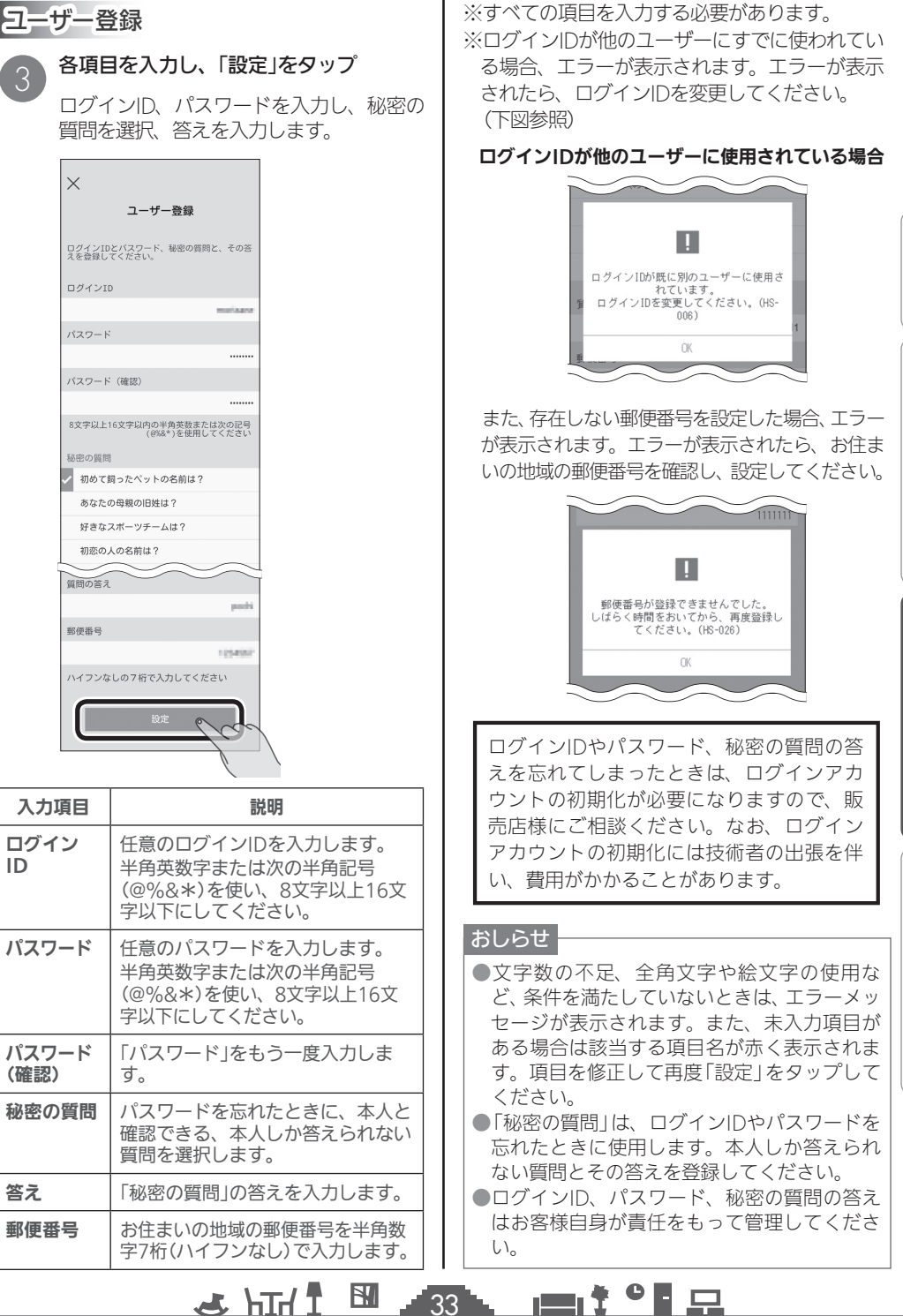

33<sup>-</sup>

▅▆▝▝▐▗▃

FVI

タブ ッ トを準備 じょう

」使用の前に

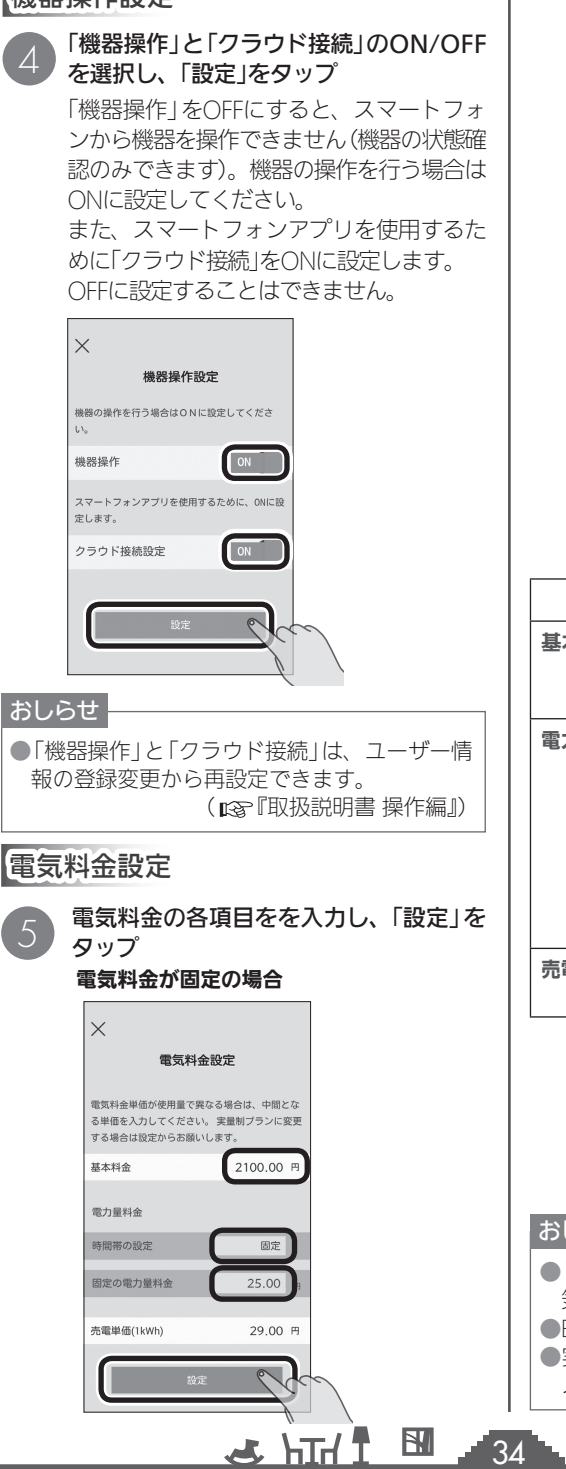

### | 電気料金が時間帯ごとに異なる場合

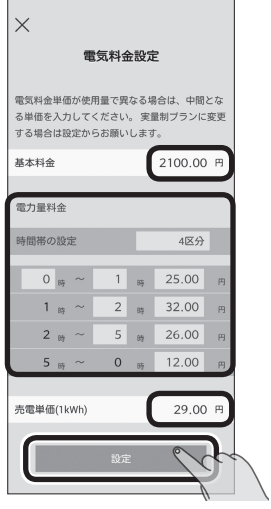

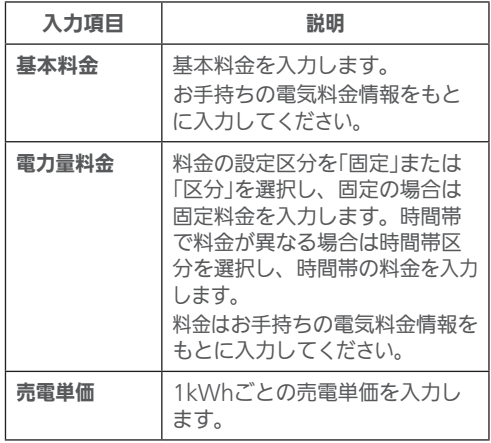

#### おしらせ

●「基本料金」や「電力量料金」は、お手持ちの電 気料金情報をもとに設定してください。 ●曜日ごとの料金設定には対応していません。 ●実量制プランの場合は初期設定完了後、設定 メニューの「電気料金」で変更してください。

▅▆▝▝▐▗▃

## 日標電気料金設定 インフィング ファイン 「OK」をタップ

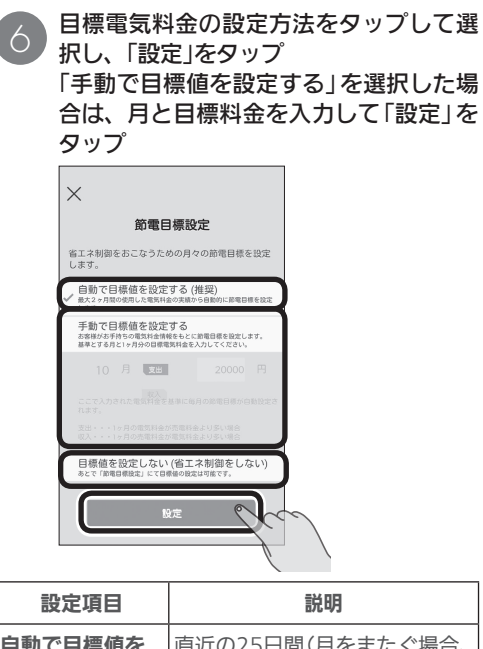

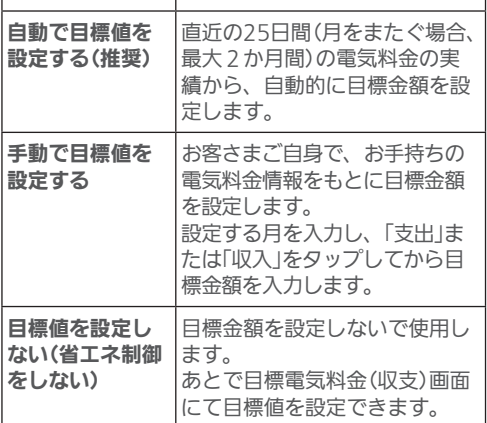

これで初期設定は完了です。 節電目標設定 します 自動で目標値を設定する (推奨) 登録が完了しました。 0K  $\circ$ 目標値を設定しない (省エネ制御をしな

「OK」をタップ後、クラウド登録が完了する まで約15分かかります。初回のログインは 約15分ほど待ってから行ってください。

#### 8 スマートフォンのWi-Fi接続先をブロー ドバンドルーターに変更する

ブロードバンドルーターとのWi-Fi接続方 法はブロードバンドルーターの取扱説明 書をご覧ください。

こ使用の前に

タブレットを準備しよう

 $35 -$ 

 $m$ t  $\overline{\phantom{a}}$   $R$ 

<u>E HTH &</u>

#### 起動してトップ画面を見る

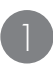

「三菱HEMS」のアイコンをタップ

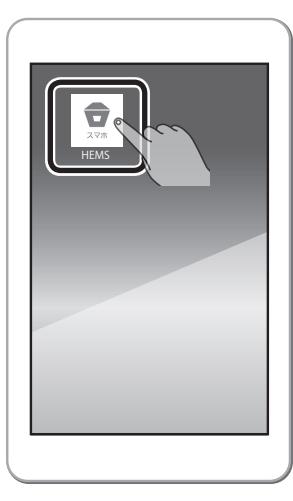

2

#### ログインIDとパスワードを入力し、「ロ グイン」をタップ

「ユーザー登録」の **<sup>3</sup>** で設定したログインID とパスワード、またはタブレット端末のロ グインIDとパスワードを入力します。

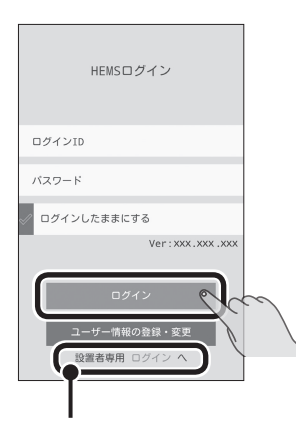

#### 設置者専用ログインへ

HEMSの設置を行う設置業者向けの メニューです。 設置業者の方以外はタップしないで ください。

**E THI &** 

情報収集ユニットのインターネット接続、 「ユーザー登録」の **<sup>3</sup>** のログインID、パスワー ド設定からクラウド登録が完了するまで約 15分かかります。初回のログイン時は約15 分ほど待ってから行ってください。

情報収集ユニットがプロバイダ設定された ブロードバンドルーターを介してインター ネットに接続されている必要があります。 (「インターネット接続の方法」 1888ペー ジ)

#### おしらせ

●「ログインしたままにする」に ■ を付けてログ インすると、ログアウトするまで起動時にロ グインIDとパスワードを入力する必要がなく なります。

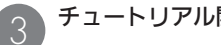

チュートリアル開始画面で ■ をタップ

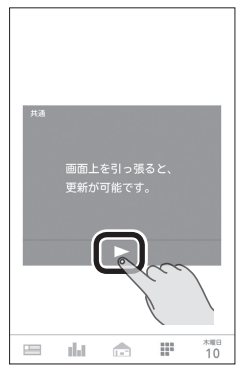

チュートリアルが表示されます。

画面右上の「スキップ」をタップすると現在 閲覧しているチュートリアルを終了できま す。終了すると、次のチュートリアル開始画 面が表示されますので、 ■ をタップします。

#### おしらせ

●チュートリアルは初回のログイン時のみ表示 されます。再度確認するときは、設定一覧画 面の「チュートリアル」で閲覧できます。 (图下取扱説明書 操作編』)

 $=$   $t$   $^{\circ}$  F  $=$ 

 $36$ 

 $\overline{A}$ )アプリのトップ画面が表示されます。

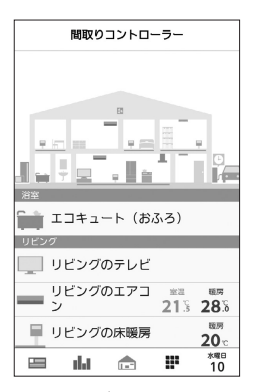

間取り設定を行っていない場合は、機器一 覧のみ表示されます。

#### おしらせ

●アプリの操作方法は『取扱説明書 操作編』をご 覧ください。

## 仕様

### エネルギーデータ取得仕様

●積算エネルギーデータ取得間隔: 30分周期

●積算エネルギーデータ保存期間:

- ・時間単位・・・63日分 (ただし、ガス・水道使用量 48時間分)
- ・日単位・・・・24か月分 (ただし、ガス・水道使用量 13か月分)
- ・月単位・・・・20年分 (ただし、ガス・水道使用量 13か月分)

※取得可能なデータは、消費電力、発電量、ガス・水道使用量です。データ取得には、計測機器、センサー 等が必要です。販売店にご確認ください。

 $37 -$ 

 $=$   $t$   $^{\circ}$  F  $=$ 

#### 情報収集ユニット−各機器間通信仕様

●ECHONET Lite(エコーネットライト)規格準拠

● 上出者

# 保証とアフターサービス

#### ■保証書

●保証書は、必ず「お買上げ日・販売店名 |などの記入をお確かめのうえ、販売店からお受け取り ください。内容をよくお読みのあと、大切に保存してください。

#### —— 保証期間 -お買上げ日から1年間です

●保証期間でも有料になることがありますので、保証書をよくお読みください。

#### ■補修用部品の保有期間

- ●当社は、この三菱HEMSの補修用性能部品を製造打切り後10年保有しています。
- ●補修用性能部品とは、その製品の機能を維持するために必要な部品です。

#### ■ご不明な点や修理に関するご相談は

●お買上げの販売店か右記の「三菱電機 ご相談窓口・修理窓口 | にご相談ください。

■修理を依頼されるときは(出張修理)

●「故障かな?と思ったら」「お知らせが表示されたら」「メッセージが表示されたら」(取扱説明 書 操作編)にしたがってお調べください。最新の三菱HEMS 取扱説明書 操作編については、 下記のホームページをご覧ください。

http://www.mitsubishielectric.co.jp/hems/

●なお、不具合があるときは、電源スイッチを切り、必ず電源プラグを抜いてから、お買上げ の販売店にご連絡ください。

#### ●保証期間中は

保証書の規定にしたがって、販売店が修理させていただきます。なお、修理に際しまして は、保証書をご提示ください。

#### ●保証期間が過ぎているときは

修理すれば使用できる場合には、ご希望により有料で修理させていただきます。 点検・診断のみでも有料となることがあります。

#### ●修理料金は

技術料+部品代(+出張料)などで構成されています。

 $\star$   $\overline{\text{hH}}$ 

- ●技術料…製品の点検や故障した製品を正常に修復するための料金です。
- ●部品代…修理に使用した部品代金です。
- ●出張料…お客様のご要望により、製品のある場所へ技術員を派遣する費用(出張料)や 有料駐車場の費用(駐車料)を別途いただく場合があります。

#### ●ご連絡いただきたい内容

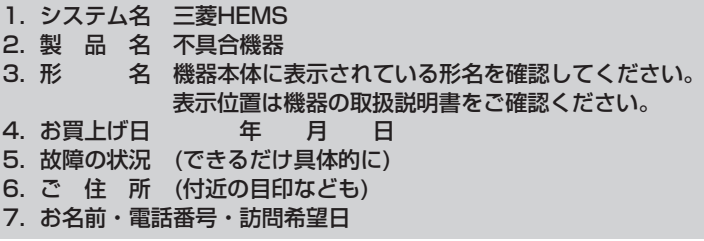

■この製品は、日本国内用に設計されていますので、国外では使用できません。 また、アフターサービスもできません。

**EVI** 

38 -

■<sup>→</sup>■■

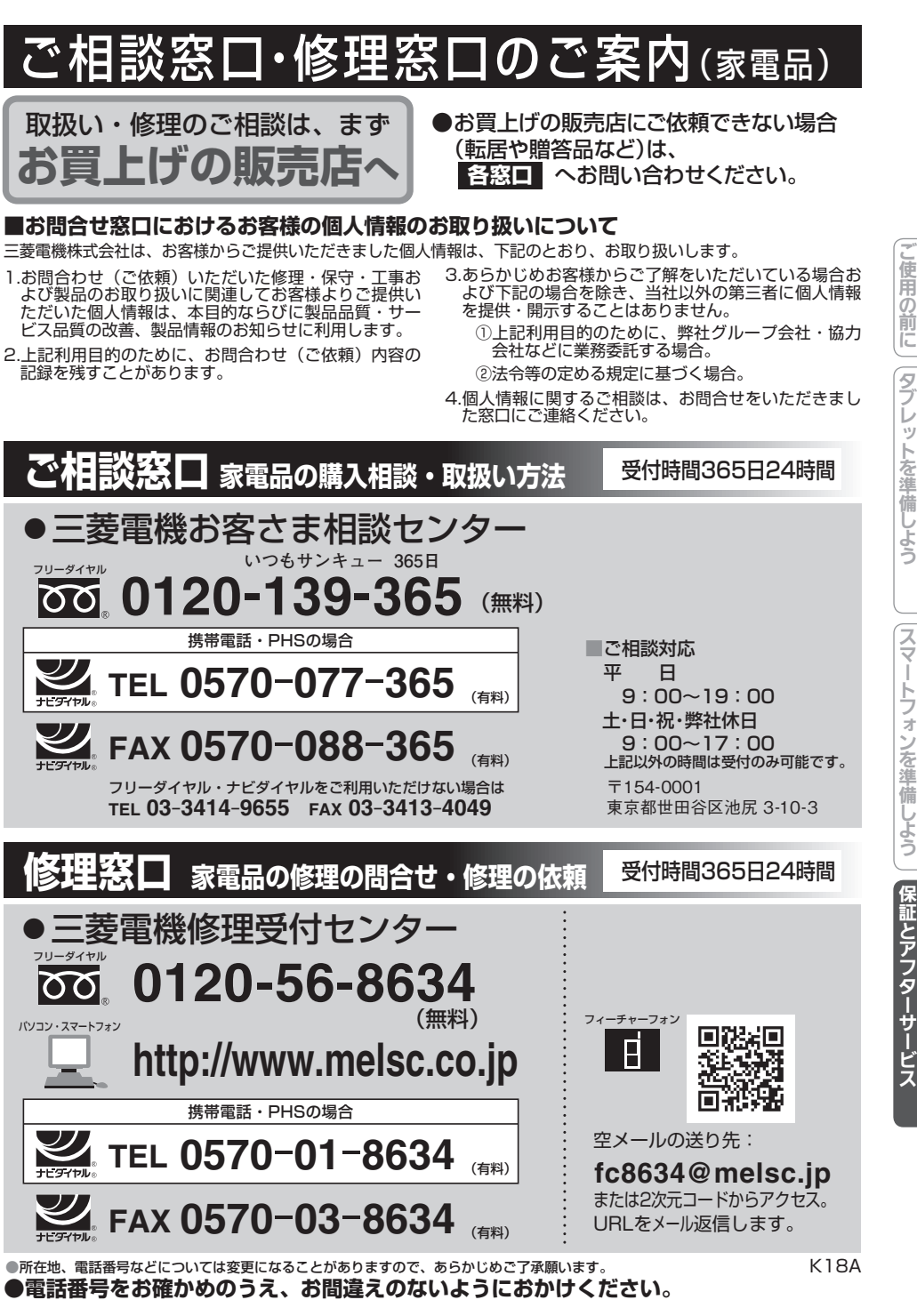

39

N

<u>ac. 577 T</u>

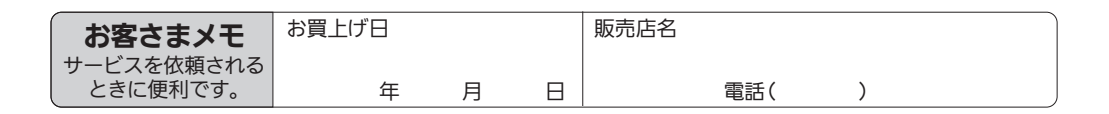

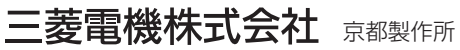

〒617-8550 京都府長岡京市馬場図所1番地

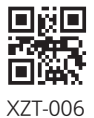

872C647G10